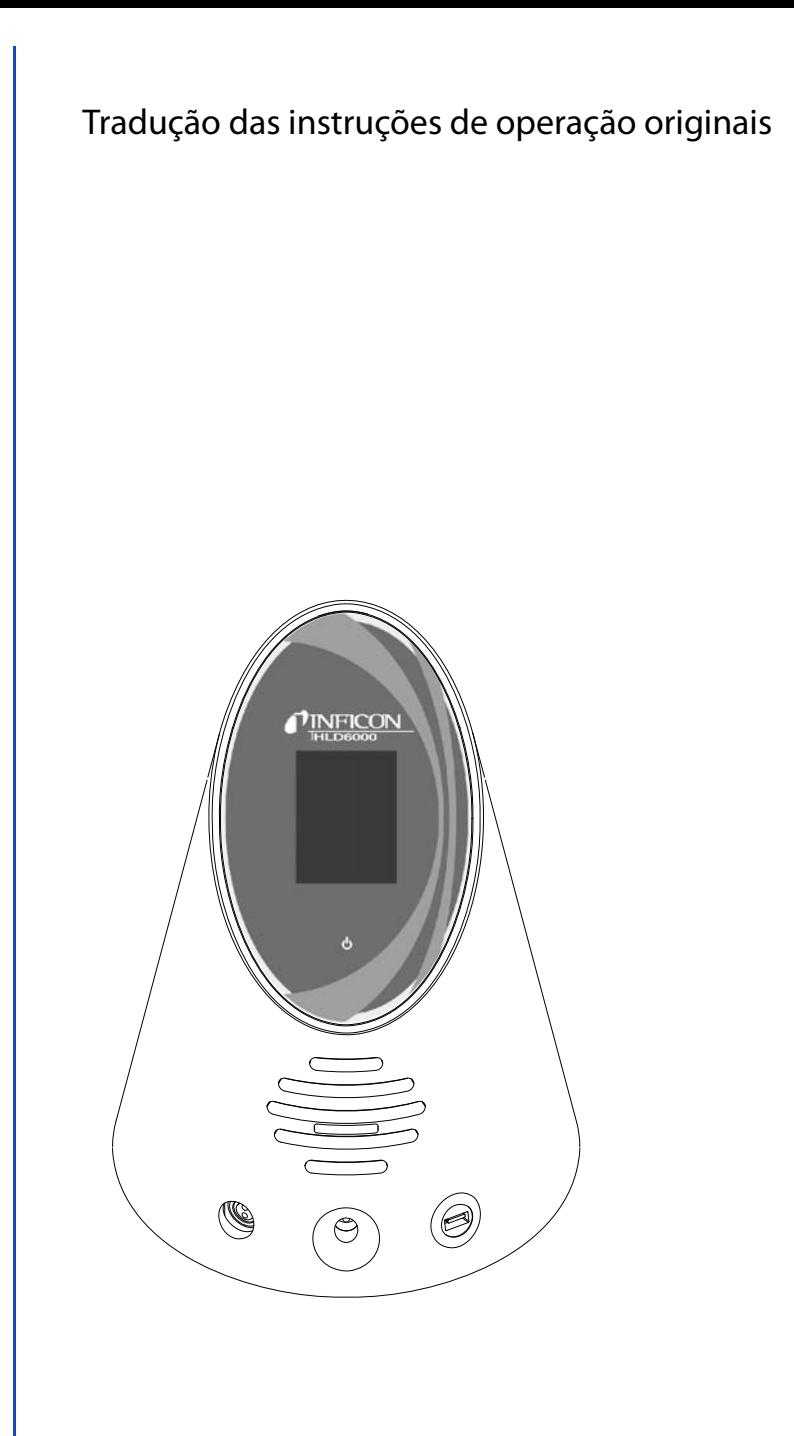

# **HLD6000**

Detetor de fugas

Nº de encomenda: 510-025, 510-027, 510-028

A partir da versão do software: 1.11

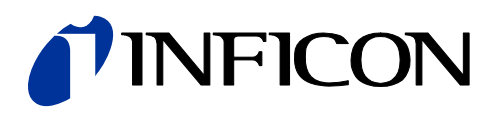

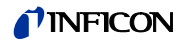

Para reimpressão, tradução e reprodução é necessária uma autorização por escrito da INFICON GmbH.

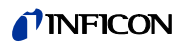

## Índice

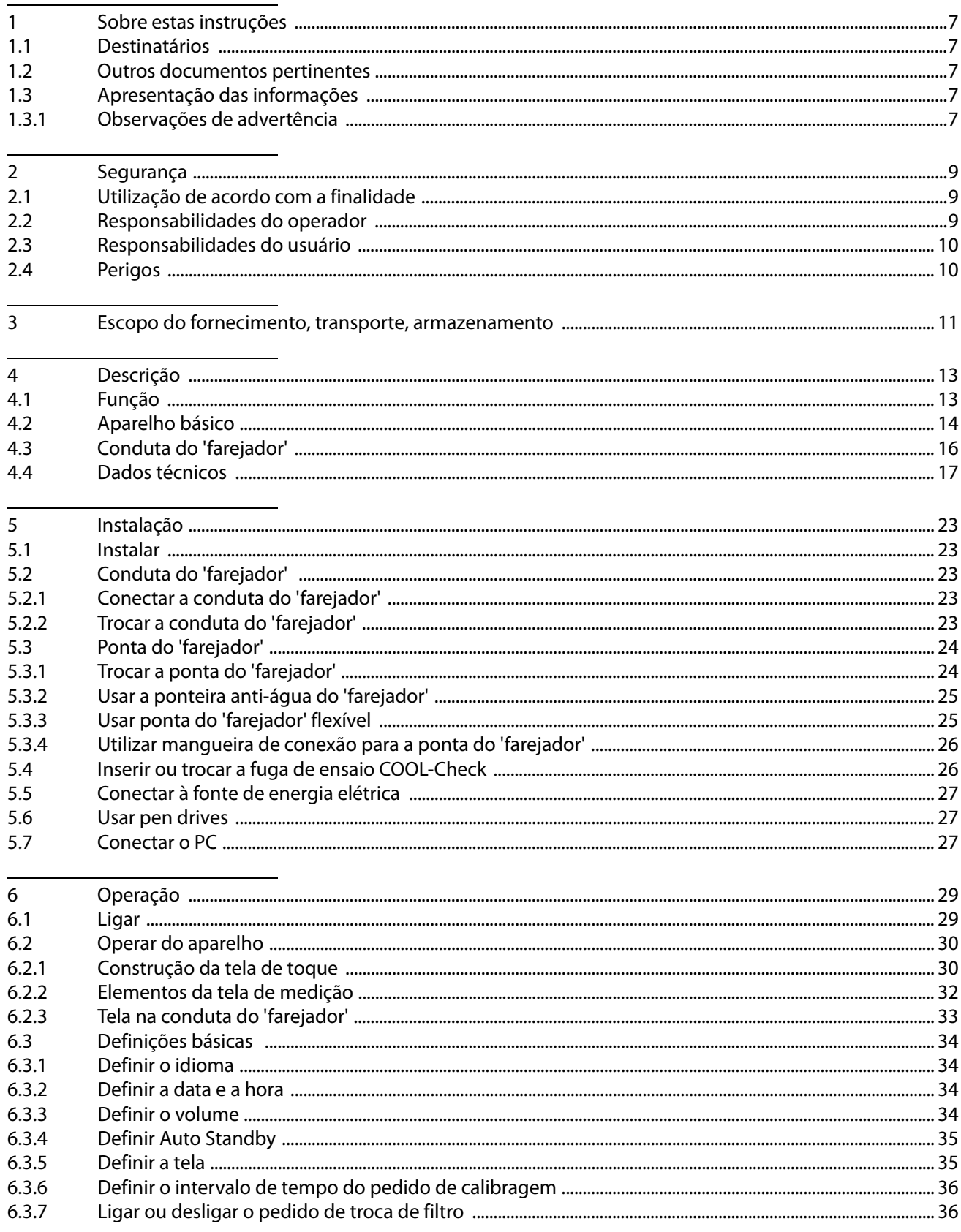

## TINFICON

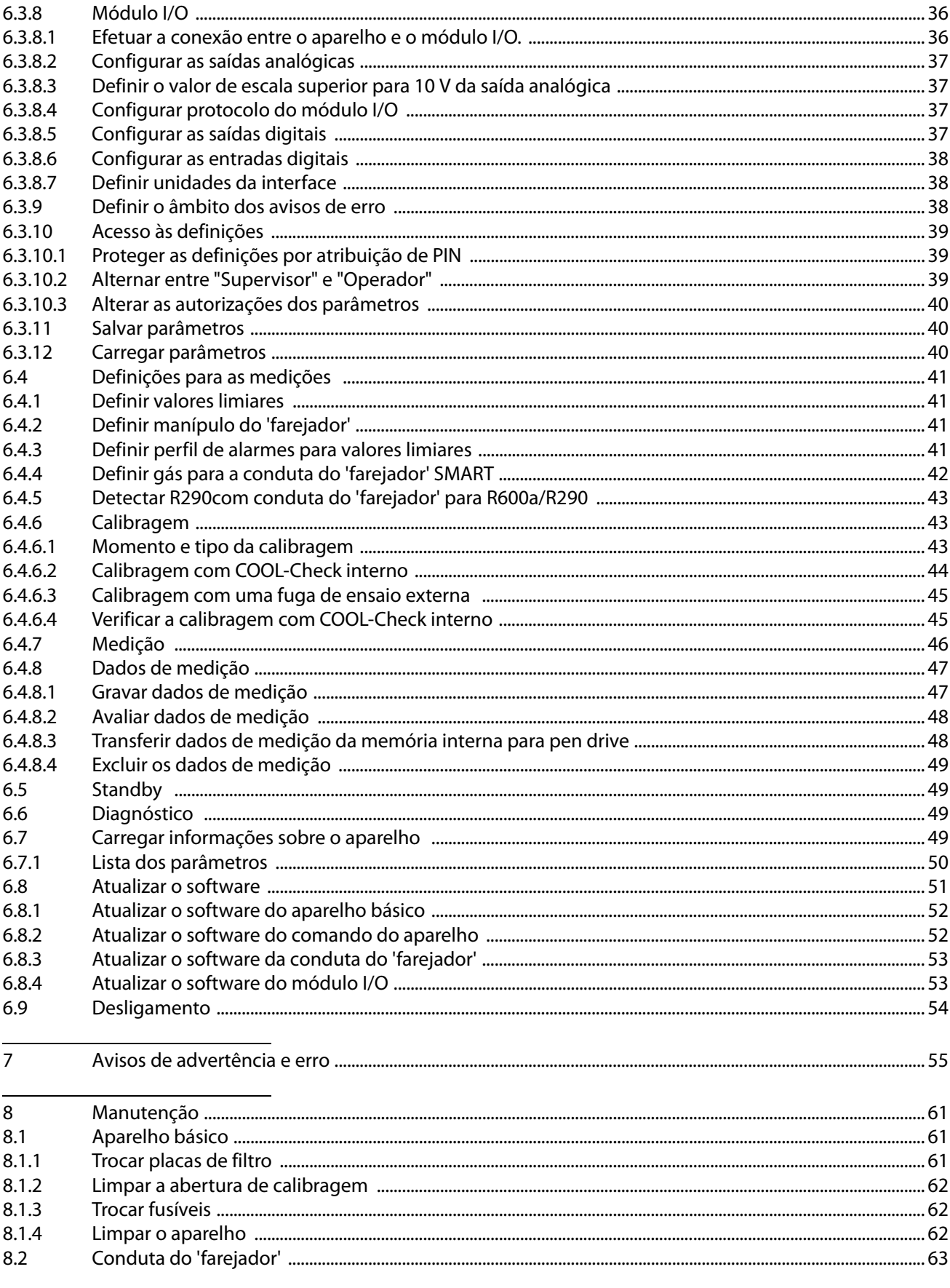

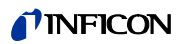

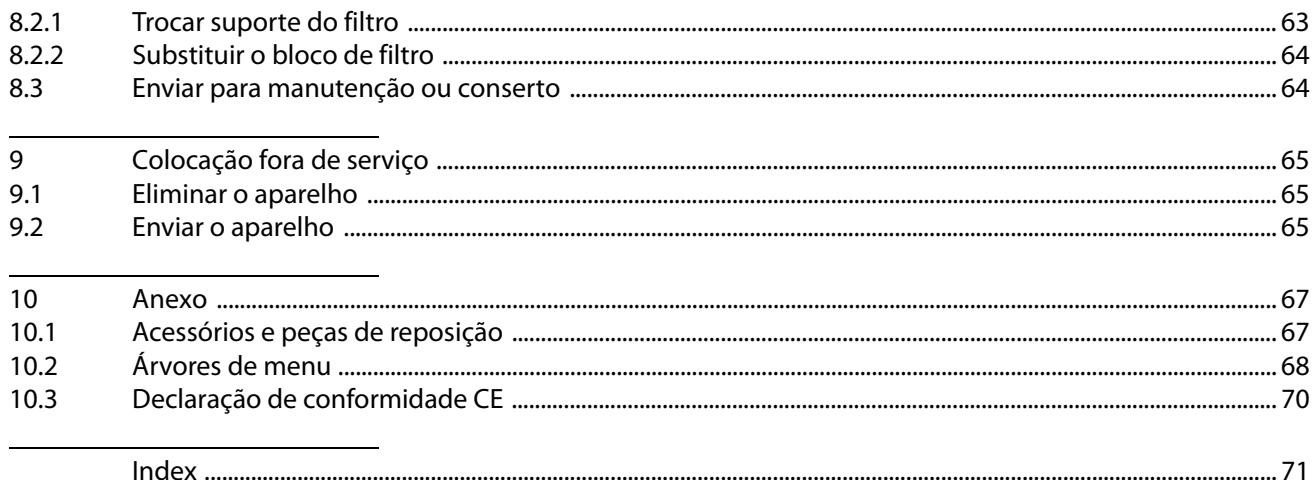

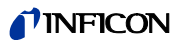

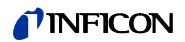

## <span id="page-6-0"></span>**1 Sobre estas instruções**

Este documento é válido para a versão do software indicada na página de título.

## <span id="page-6-1"></span>**1.1 Destinatários**

Estas instruções de operação se destinam ao operador do Detetor de fugas HLD6000 e ao pessoal especializado, tecnicamente qualificado, com experiência no setor da técnica de detecção de fugas.

## <span id="page-6-2"></span>**1.2 Outros documentos pertinentes**

Descrição das interfaces, documento nº kira43e1-a

## <span id="page-6-3"></span>**1.3 Apresentação das informações**

## <span id="page-6-4"></span>**1.3.1 Observações de advertência**

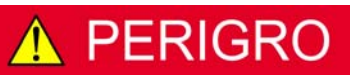

**Ameaça de perigo imediato podendo causar a morte ou ferimentos graves**

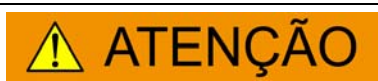

**Situação de perigo com possibilidade de causar a morte ou ferimentos graves**

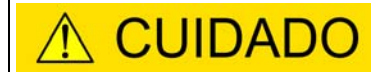

**Situação de perigo podendo causar ferimentos leves**

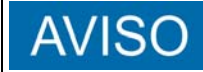

**Situação de perigo podendo causar danos materiais ou ao meio ambiente**

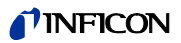

## <span id="page-8-0"></span>**2 Segurança**

## <span id="page-8-1"></span>**2.1 Utilização de acordo com a finalidade**

Trata-se de um detetor de fugas para a pesquisa de fugas por farejamento. Com este aparelho, é possível localizar e quantificar fugas em objetos de ensaio. O HLD6000 fareja gases diferentes, dependendo de qual conduta do 'farejador' estiver ligada. Estão disponíveis:

- Conduta do 'farejador' SMART para R22, R32, R134a, R404A, R407C, R410A, R1234yf e outros 3 gases da seleção de gases que podem ser detectados pelo aparelho.
- Conduta do 'farejador' para R744 (CO<sub>2</sub>),
- Conduta do 'farejador' para R600a e R290.

Um objeto de ensaio sempre contém gás sob sobrepressão. Com a conduta do 'farejador', você busca as partes externas dos objetos de ensaio quanto a fugas de gás (método de farejamento).

- ► O aparelho deverá ser instalado, operado e mantido exclusivamente de acordo com estas instruções de operação.
- ► Os limites de aplicação devem ser respeitados ([veja "4.4 Dados técnicos", página 17](#page-16-0)).
- **Aplicações incorretas** ► Não aspire líquidos com o aparelho.
	- ► Não coloque a ponta do 'farejador' nem dentro nem sobre líquidos, mas fareje apenas gases.

## <span id="page-8-2"></span>**2.2 Responsabilidades do operador**

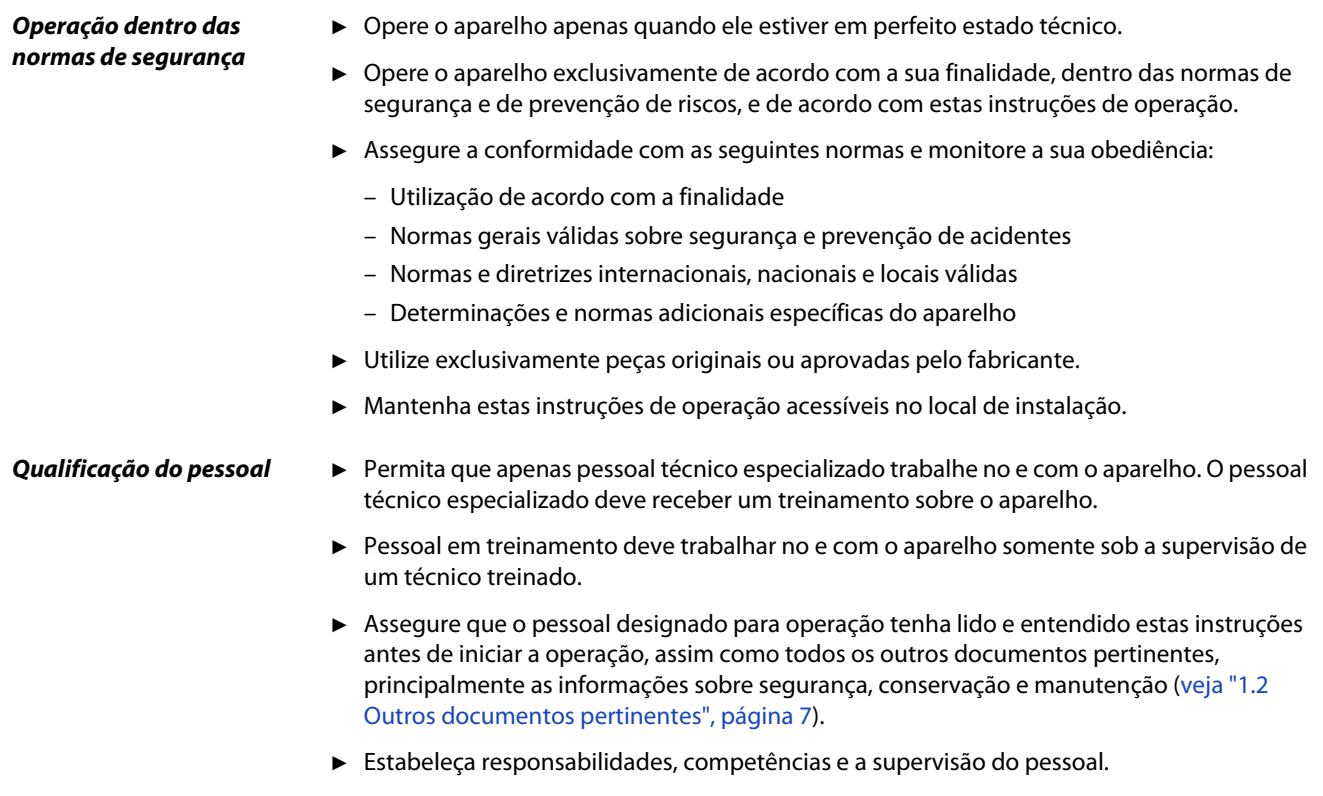

## <span id="page-9-0"></span>**2.3 Responsabilidades do usuário**

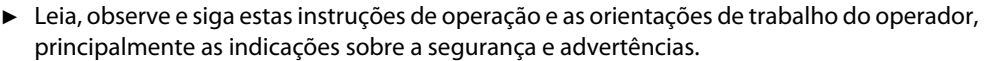

- ► Realize os trabalhos apenas completamente de acordo com as instruções de operação.
- ► Caso tenha perguntas sobre a operação ou a manutenção, que não estejam respondidas nestas instruções, procure a assistência ao cliente da INFICON.

## <span id="page-9-1"></span>**2.4 Perigos**

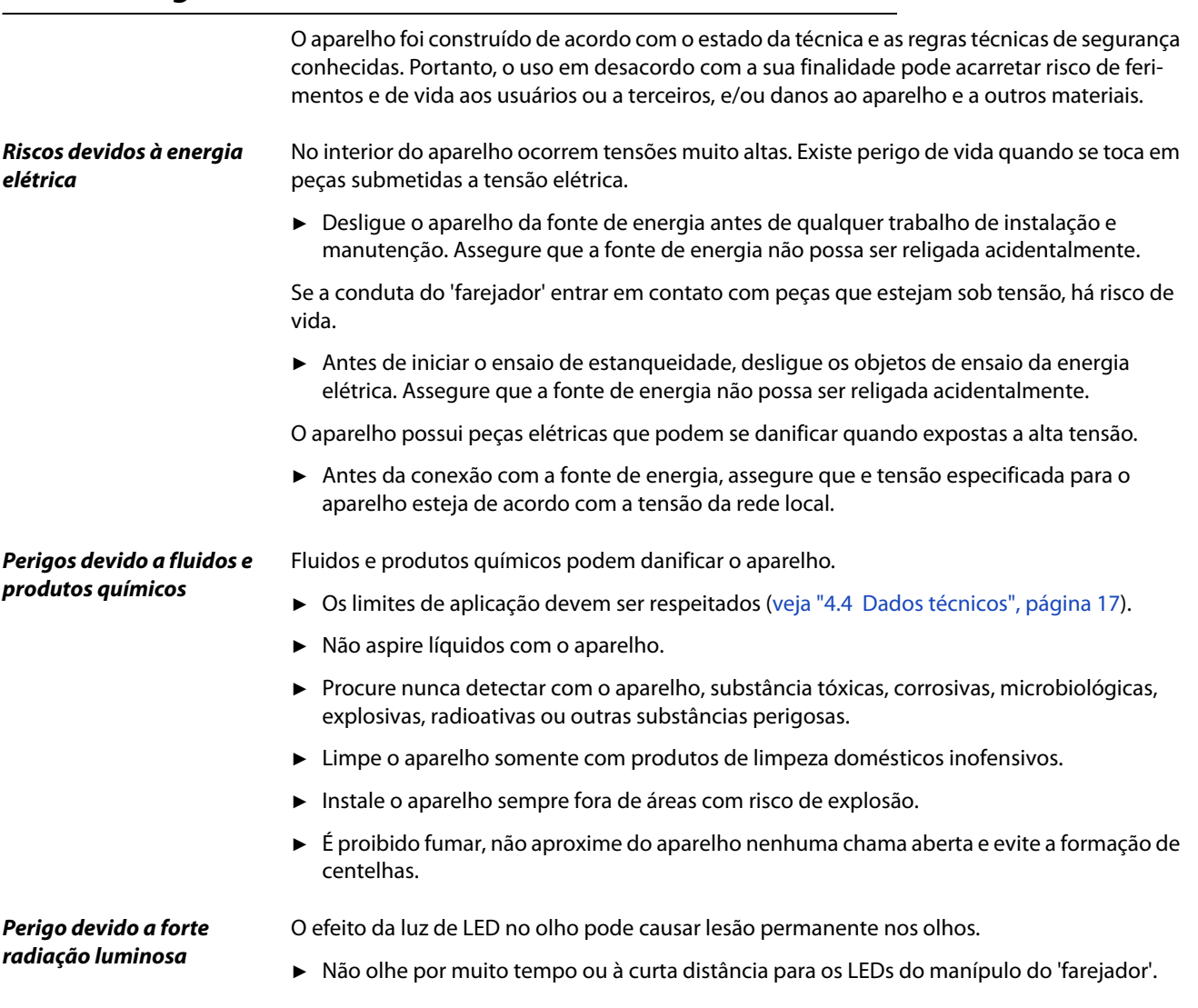

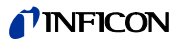

## <span id="page-10-0"></span>**3 Escopo do fornecimento, transporte, armazenamento**

#### **Escopo do fornecimento**

Tabela 1: Escopo do fornecimento

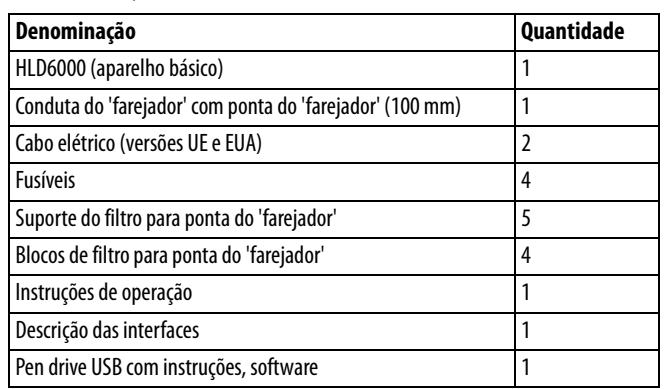

► Ao receber o produto verifique se o fornecimento está completo.

Encomende separadamente:

a fuga de ensaio COOL-Check.

Lista de acessórios: [veja "10.1 Acessórios e peças de reposição", página 67](#page-66-1)

#### **Transporte**

## **AVISO**

#### **Danos durante o transporte**

O aparelho poderá ser danificado durante o transporte devido a embalagem inadequada.

- ► Preserve a embalagem original.
- Transporte o aparelho somente com a embalagem original.

**Armazenamento** Armazene o aparelho apenas de acordo com os dados técnicos, [veja "4.4 Dados técnicos",](#page-16-0)  [página 17](#page-16-0).

## S

#### **Perda devido ao armazenamento prolongado**

A vida útil de um COOL-Check é limitada.

- ► Não mantenha estoques.
- Mantenha o COOL-Check em local fresco.

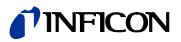

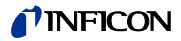

## <span id="page-12-0"></span>**4 Descrição**

### <span id="page-12-1"></span>**4.1 Função**

O HLD6000 é constituído do aparelho básico e da conduta do 'farejador'.

O HLD6000, dependendo do modelo, pode detectar e quantificar certos gases que são aspirados pela conduta do 'farejador', com o auxílio de um analisador de gás infravermelho.

Os componentes fundamentais do HLD6000 são:

- Manípulo do 'farejador' com componente de sensores,
- Aparelho básico com sistema de bomba, componentes elétricos e eletrônicos.

Numa cubeta, por onde passa o gás aspirado, uma fonte emite luz infravermelha. Essa luz é filtrada de forma que somente a luz com um determinado comprimento de onda atinja o sensor infravermelho.

Se houver uma fuga, fazendo com que gás e ar aspirado entrem no compartimento, será absorvida uma parte da radiação infravermelha do gás.

Assim, a intensidade da luz que atinge o sensor é reduzida.

A mudança da intensidade da luz é aumentada e digitalizada eletronicamente, e, após a avaliação, é exibida óptica e acusticamente pelo microprocessor no aparelho básico.

Através de uma medição de gás de referência do ar ambiente, a concentração no subsolo do gás de medição ou outros gases perturbantes é considerada na formação do valor de medição e compensada.

## <span id="page-13-0"></span>**4.2 Aparelho básico**

O aparelho básico é denominado a seguir simplesmente "aparelho", quando não houver outro sentido.

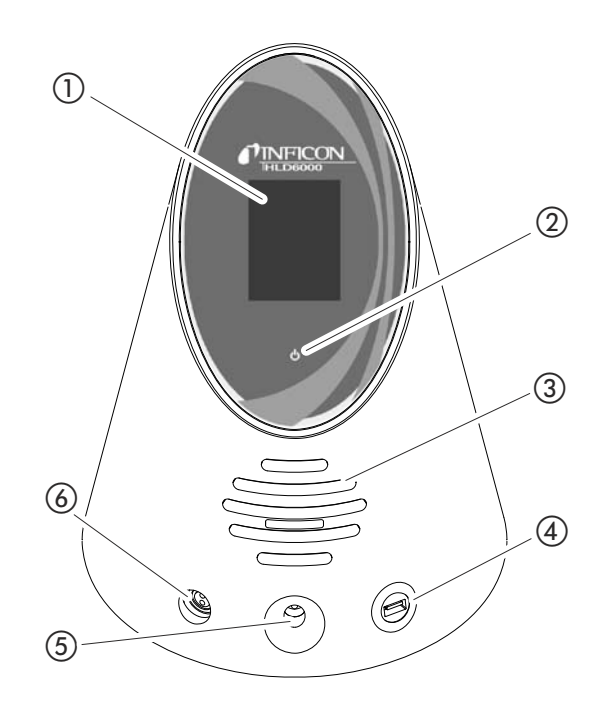

<span id="page-13-1"></span>Fig. 1: Vista de frente

- a Tela de toque
- b Tela de operação LED
- (3) Altofalante
- (4) Conexão USB
- e Abertura de calibragem para calibragem interna
- f Ligação para a conduta do 'farejador'
- b Tela de operação LED
	- Tela de operação com 3 estados:
	- verde = operação
	- verde intermitente = aparelho em operação, tela desligada
	- vermelho = falha
- (4) Conexão USB
	- Para a utilização de um pen drive [veja "5.6 Usar pen drives", página 27](#page-26-1).

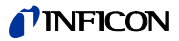

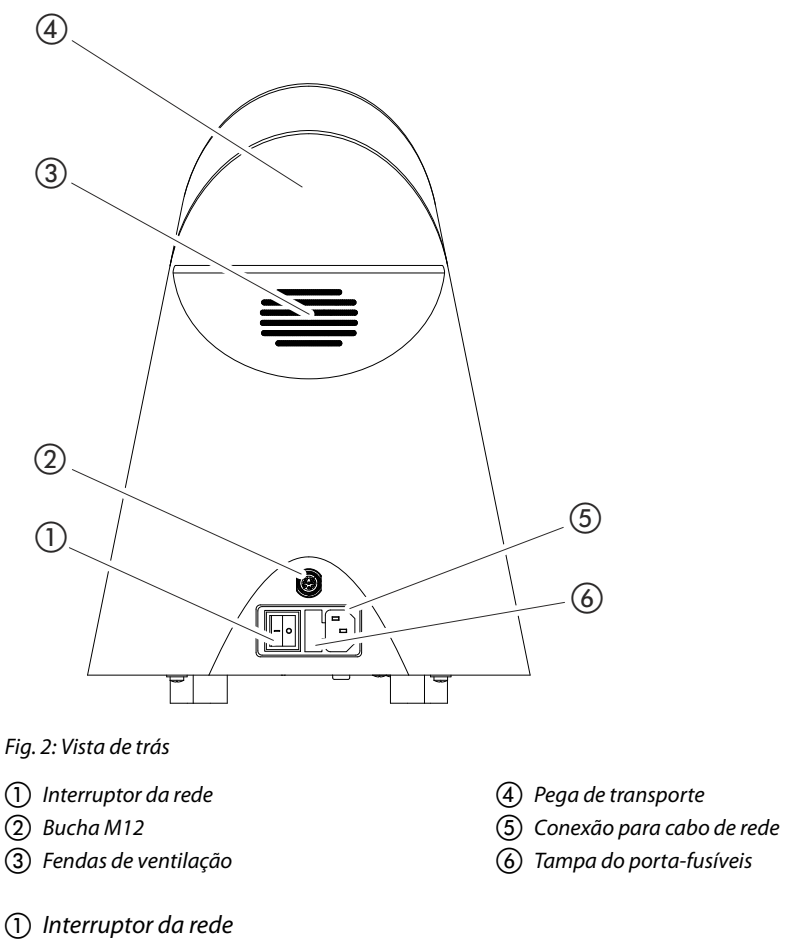

- <span id="page-14-0"></span>O interruptor da rede liga e desliga o aparelho.
- b Bucha M12, 8 pólos
	- Para ligar o módulo I/O INFICON, disponível como acessório [veja "6.3.8 Módulo I/O",](#page-35-2)  [página 36.](#page-35-2)
	- Comprimento do cabo de dados: Máx. 30 m
- f Tampa do porta-fusíveis
	- Para a troca de fusíveis [veja "8.1.3 Trocar fusíveis", página 62.](#page-61-1)

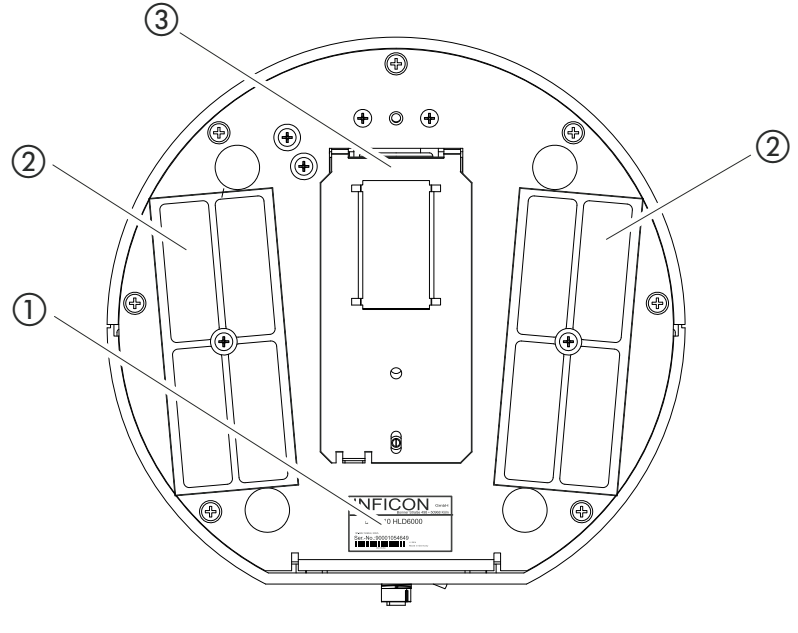

- Fig. 3: Vista de baixo
- a Placa de identificação com informações sobre a tensão de rede, número de série e data da produc Fuga de ensaio COOL-Check atrás da tampa
- ção (2) Placas do filtro

## <span id="page-15-0"></span>**4.3 Conduta do 'farejador'**

Para a operação do aparelho é necessária uma conduta do 'farejador'. Há condutas do 'farejador' para a comprovação de um só gás ou condutas do 'farejador' para a comprovação de vários gases [veja "2.1 Utilização de acordo com a finalidade", página 9](#page-8-1) e [veja "10.1 Acessórios e](#page-66-1)  [peças de reposição", página 67.](#page-66-1) A conduta do 'farejador' padrão fornecida tem um comprimento de 4,8 m. A conduta do 'farejador' consiste de uma mangueira, um manípulo do 'farejador' e uma ponta do 'farejador'. O suporte do filtro na extremidade da ponta do 'farejador' é de plástico. Assim, o perigo de arranhar superfícies a serem farejadas é diminuído. Ponta do 'farejador' **Existem pontas do 'farejador' rígidas e flexíveis em diferentes comprimentos., [veja "10.1 Aces](#page-66-1)**[sórios e peças de reposição", página 67](#page-66-1). **Manípulo do 'farejador'** Com o botão no manípulo do 'farejador', você pode alternar o valor limiar durante uma medição, desde que essa função esteja ativada, [veja "6.4.2 Definir manípulo do 'farejador'",](#page-40-2)  [página 41.](#page-40-2) O botão no manípulo do 'farejador' também é usado na calibragem, [veja "6.4.6.2 Calibragem](#page-43-0)  [com COOL-Check interno", página 44.](#page-43-0)

## *T*INFICON

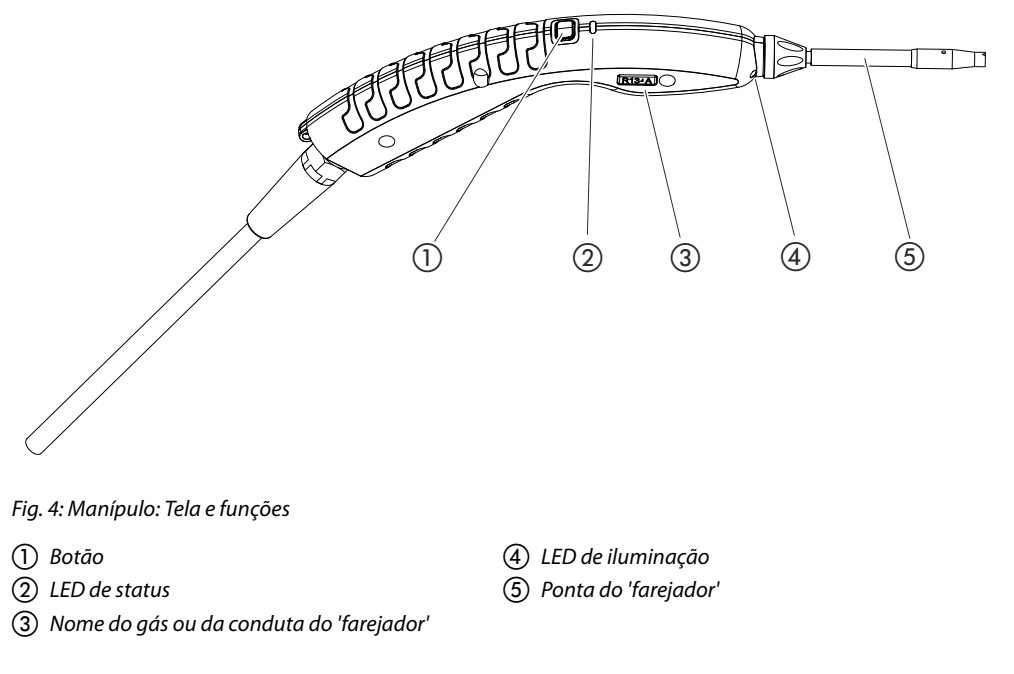

Caso o valor limiar seja excedido, a tela muda de verde para vermelha, [veja tabela 7 na](#page-32-1)  [página 33](#page-32-1).

Além disso, você pode definir que os LEDs de iluminação na extremidade inferior da ponta do 'farejador' pisquem, [veja "6.4.2 Definir manípulo do 'farejador'", página 41.](#page-40-2)

## <span id="page-16-0"></span>**4.4 Dados técnicos**

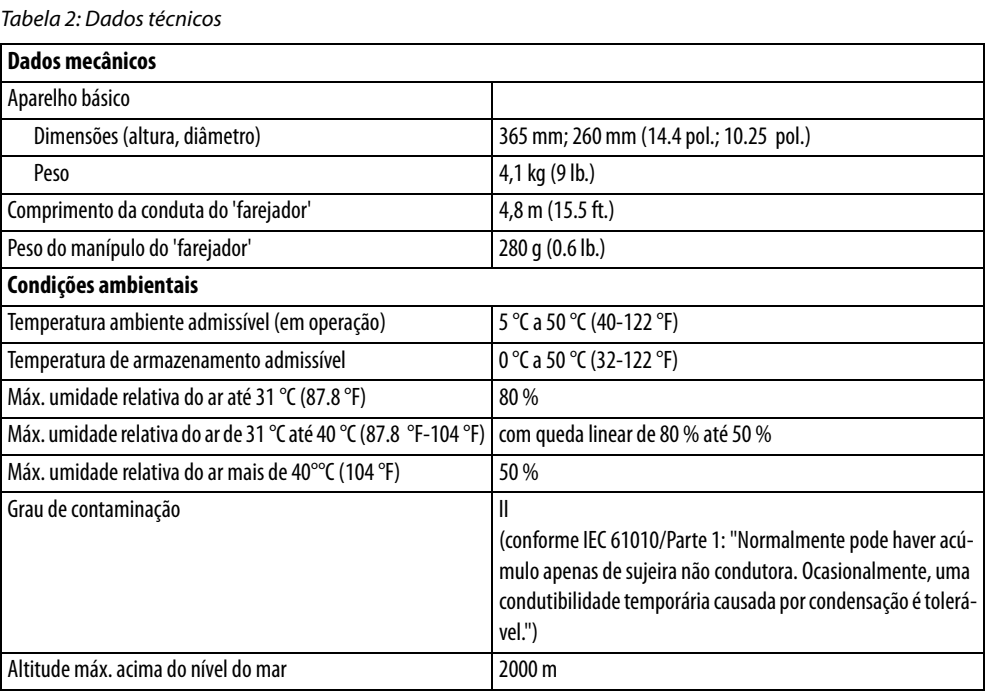

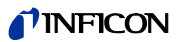

Tabela 2: Dados técnicos (Continuação)

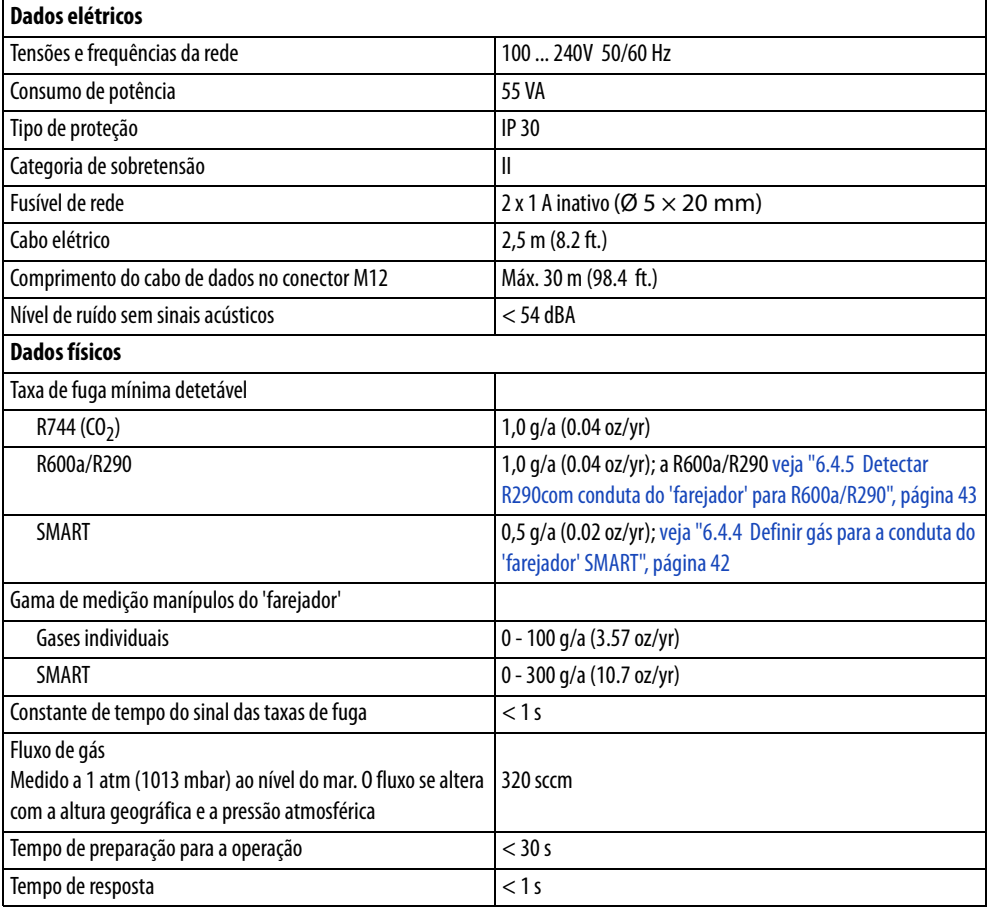

#### <span id="page-17-0"></span>Tabela 3: Definições gerais de fábrica

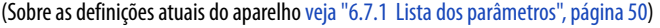

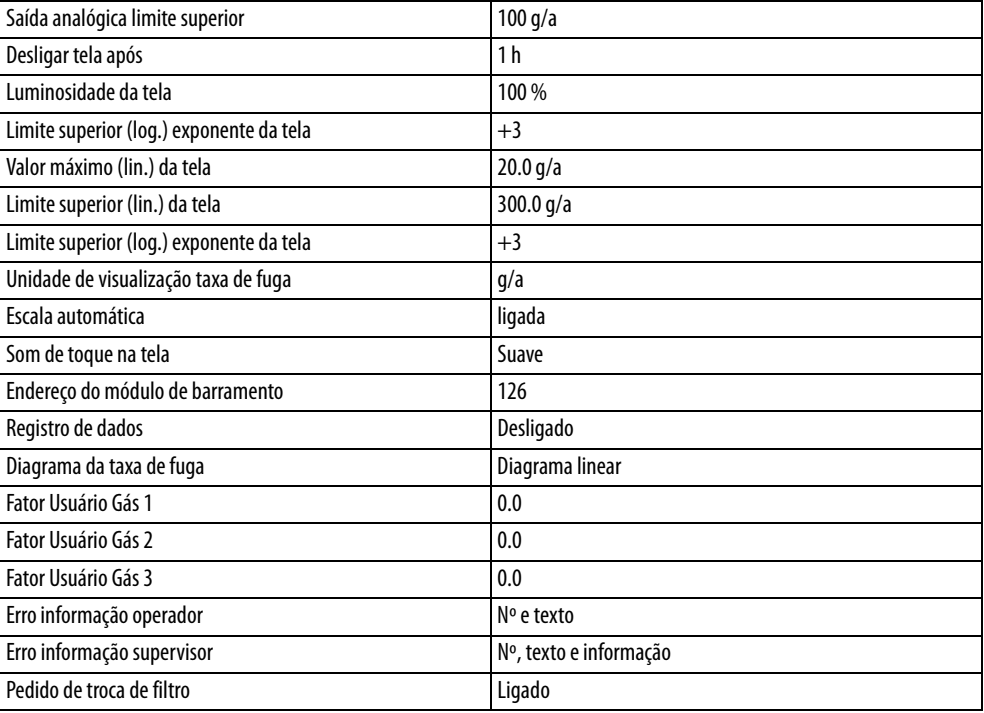

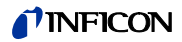

Tabela 3: Definições gerais de fábrica (Continuação)

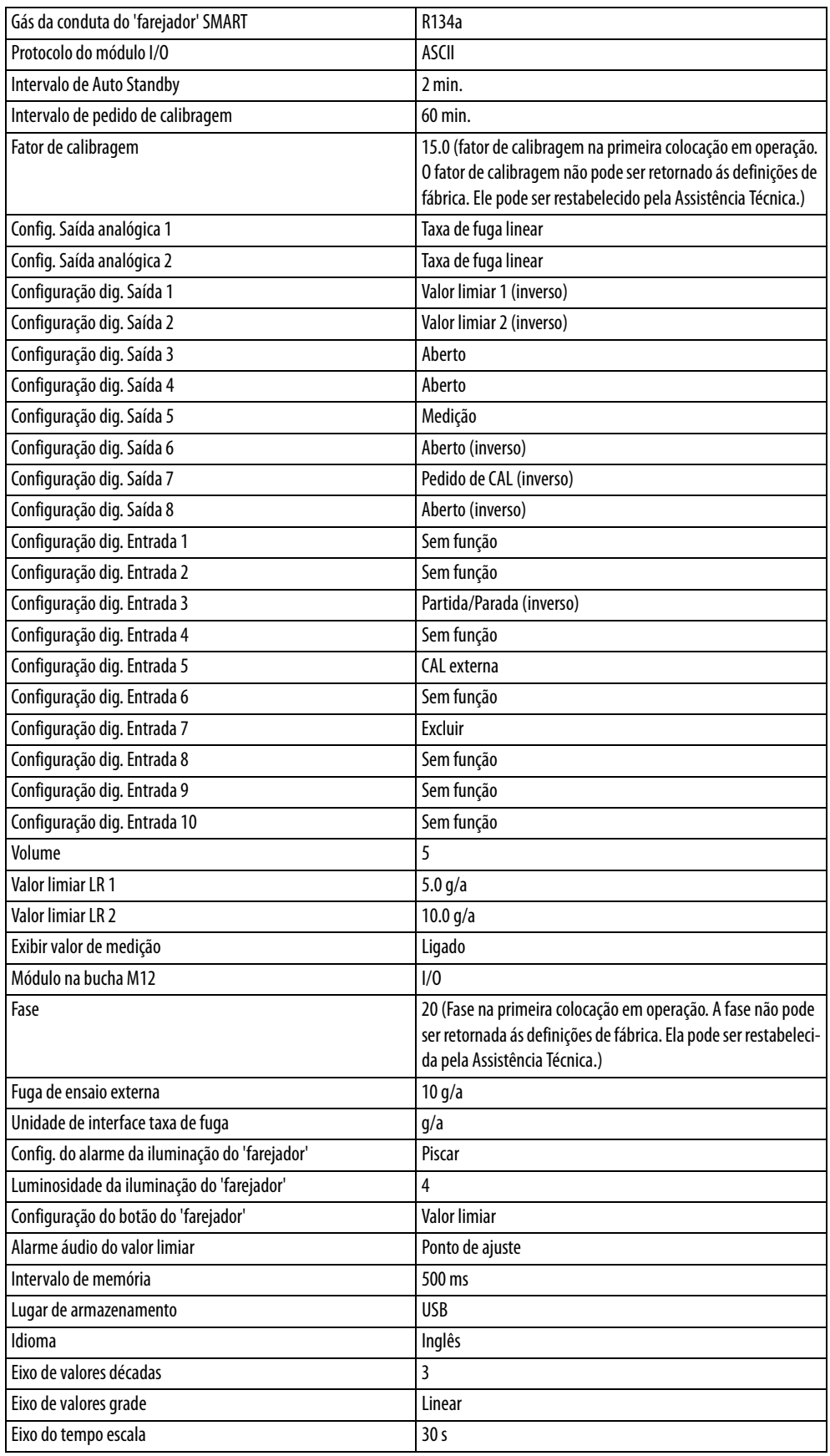

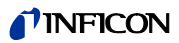

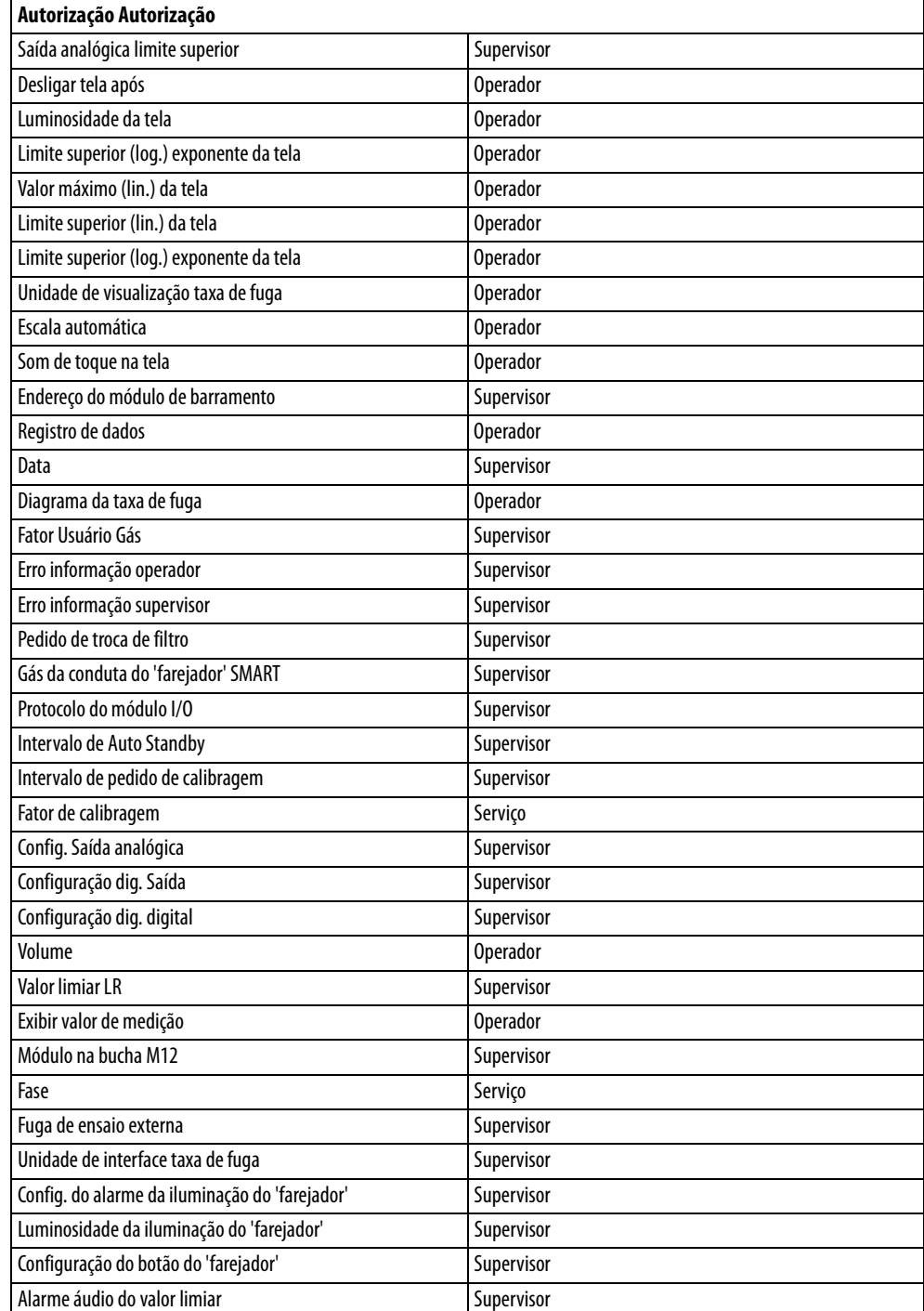

<span id="page-19-0"></span>Tabela 4: Definições de fábrica para a autorização ao acesso

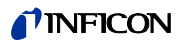

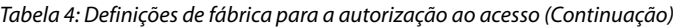

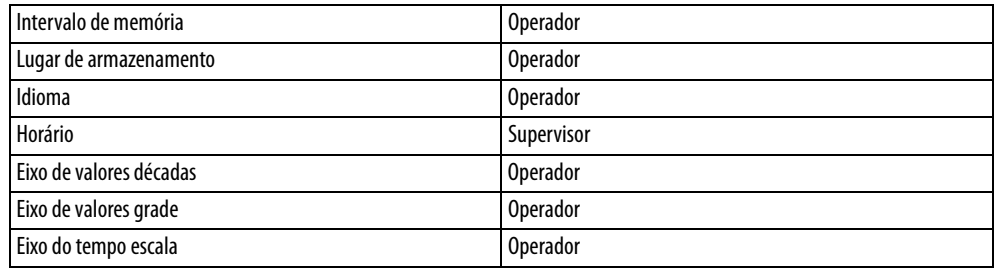

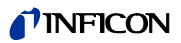

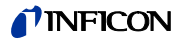

## <span id="page-22-0"></span>**5 Instalação**

## <span id="page-22-1"></span>**5.1 Instalar**

## **ATENÇÃO**

#### **Perigo devido à umidade e eletricidade**

A penetração de umidade no aparelho pode causar ferimentos em pessoas devido a choque elétrico e danos materiais devido a curto-circuito.

- ► Opere o aparelho somente em ambiente seco.
- ► Utilize o aparelho longe de líquidos e fontes de umidade.

## **AVISO**

**Danos materiais devido ao aparelho superaquecido**

O aparelho aquece durante a operação e pode superaquecer sem ventilação suficiente.

- ► Preste atenção aos dados técnicos, [veja página 17](#page-16-0).
- ► Garanta a ventilação suficiente, especialmente nas aberturas de ventilação: O espaço livre lateral deve ser de no mínimo 20 cm, à frente e atrás no mínimo 10 cm.
- ► Mantenha fontes de calor afastadas do aparelho.
- Não exponha o aparelho à luz solar direta.

## <span id="page-22-2"></span>**5.2 Conduta do 'farejador'**

#### <span id="page-22-3"></span>**5.2.1 Conectar a conduta do 'farejador'**

Conecte a conduta do 'farejador' antes de colocar o aparelho em operação.

Se a conduta do 'farejador' não estiver ligada, o aparelho emite um erro.

Se você desconectar a conduta do 'farejador' durante a operação, o aparelho também emite um erro.

- **1** Alinhe a marca vermelha no conector da conduta do 'farejador' com a marca vermelha na bucha [\(veja fig. 1 na página 14](#page-13-1)).
- **2** Empurre o conector da conduta do 'farejador' para dentro da bucha do aparelho até ele engatar. O conector não deve ser movido com facilidade.

### <span id="page-22-4"></span>**5.2.2 Trocar a conduta do 'farejador'**

- **1** Selecione a conduta do 'farejador' do gás que deseja detectar.
- **2** Desligue o aparelho.
- **3** Para separar o conector da conduta do 'farejador' da bucha do aparelho, puxe o anel dentado do conector até o bloqueio abrir.
- **4** Puxe a conduta do 'farejador' para fora.

**5** Conecte a nova conduta do 'farejador'.

Você pode voltar a ligar o aparelho.

## <span id="page-23-0"></span>**5.3 Ponta do 'farejador'**

## <span id="page-23-1"></span>**5.3.1 Trocar a ponta do 'farejador'**

## **AVISO**

#### **Danos materiais devido a sujeira**

Partículas na abertura de aspiração podem destruir a conduta do 'farejador'.

- ► Desligue o aparelho antes de cada instalação!
- ► Ao trocar peças da ponta do 'farejador', preste atenção para que as partículas não entrem na abertura de aspiração.

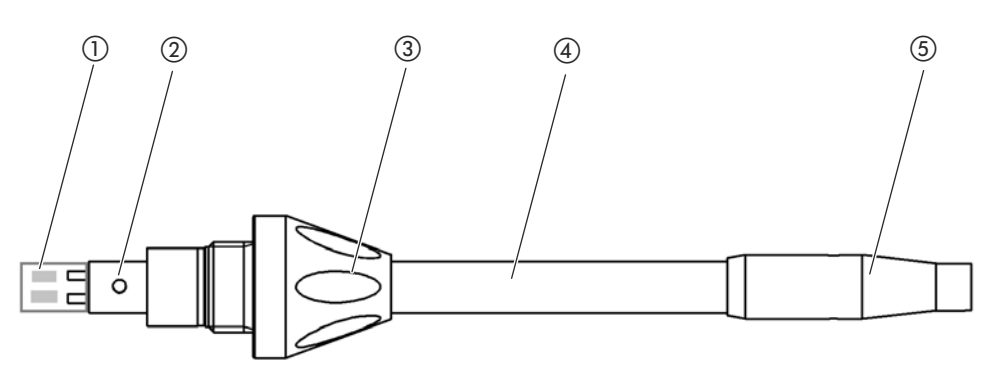

Fig. 5: Ponta do 'farejador'

- (1) Bloco de filtro
- (2) Pino guia
- (3) Porca cega
- d Ponta do 'farejador'
- (5) Suporte do filtro

- **1** Desligue o aparelho.
- **2** Solte a porca cega até poder retirar a ponta do 'farejador'.
- **3** Posicione a nova ponta do 'farejador' no manípulo do 'farejador', de forma que o pino guia encaixe na ranhura da abertura do manípulo do 'farejador'.
- **4** Aperte novamente a porca cega.
- **5** Calibre o aparelho, [veja "6.4.6.1 Momento e tipo da calibragem", página 43.](#page-42-2)

Outras pontas do 'farejador' [veja "10.1 Acessórios e peças de reposição", página 67](#page-66-1).

Para trocar os filtros [veja "8.2 Conduta do 'farejador'", página 63.](#page-62-0)

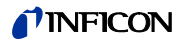

### <span id="page-24-0"></span>**5.3.2 Usar a ponteira anti-água do 'farejador'**

Se houver risco de aspirar líquidos, você deve usar uma ponteira anti-água, [veja "10.1 Acessó](#page-66-1)[rios e peças de reposição", página 67](#page-66-1).

Com o auxílio da ponteira anti-água é possível ensaiar peças de ensaio quanto à estanqueidade, que contenham uma pequena umidade superficial, por ex. umidade de condensação.

► Parafuse a ponteira anti-água do 'farejador' na extremidade do suporte do filtro.

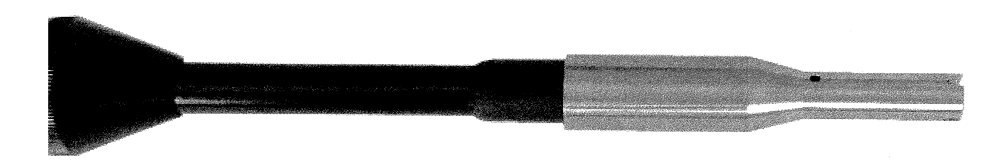

Fig. 6: Ponteira anti-água do 'farejador' está montada

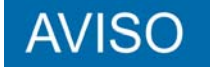

**Perigo de curto-circuito**

Líquidos aspirados podem danificar o aparelho.

► Não aspire líquidos com o aparelho.

Não segure a conduta do 'farejador' com a ponta para cima, pois isso faz com que a umidade flua para dentro do sensor. Se o líquido estiver fluido em direção ao sensor, segure a conduta do 'farejador' com a ponta para baixo e deixe o aparelho funcionar durante cerca de 10 minutos.

### <span id="page-24-1"></span>**5.3.3 Usar ponta do 'farejador' flexível**

Se você examinar objetos de ensaio já embalados, ou objetos de ensaio de acesso difícil, você pode usar a ponta do 'farejador' prolongada, [veja "10.1 Acessórios e peças de reposição",](#page-66-1)  [página 67](#page-66-1).

Além da ponta do 'farejador' rígida, que é fornecida com o HLD6000, você também pode usar uma ponta flexível de 400 mm. Se você dobrar a ponta flexível, você pode alcançar áreas de acesso mais difícil.

## **TINFICON**

### <span id="page-25-0"></span>**5.3.4 Utilizar mangueira de conexão para a ponta do 'farejador'**

Para alcançar áreas de acesso difícil, você pode usar uma mangueira de conexão na ponta do 'farejador', [veja "10.1 Acessórios e peças de reposição", página 67.](#page-66-1)

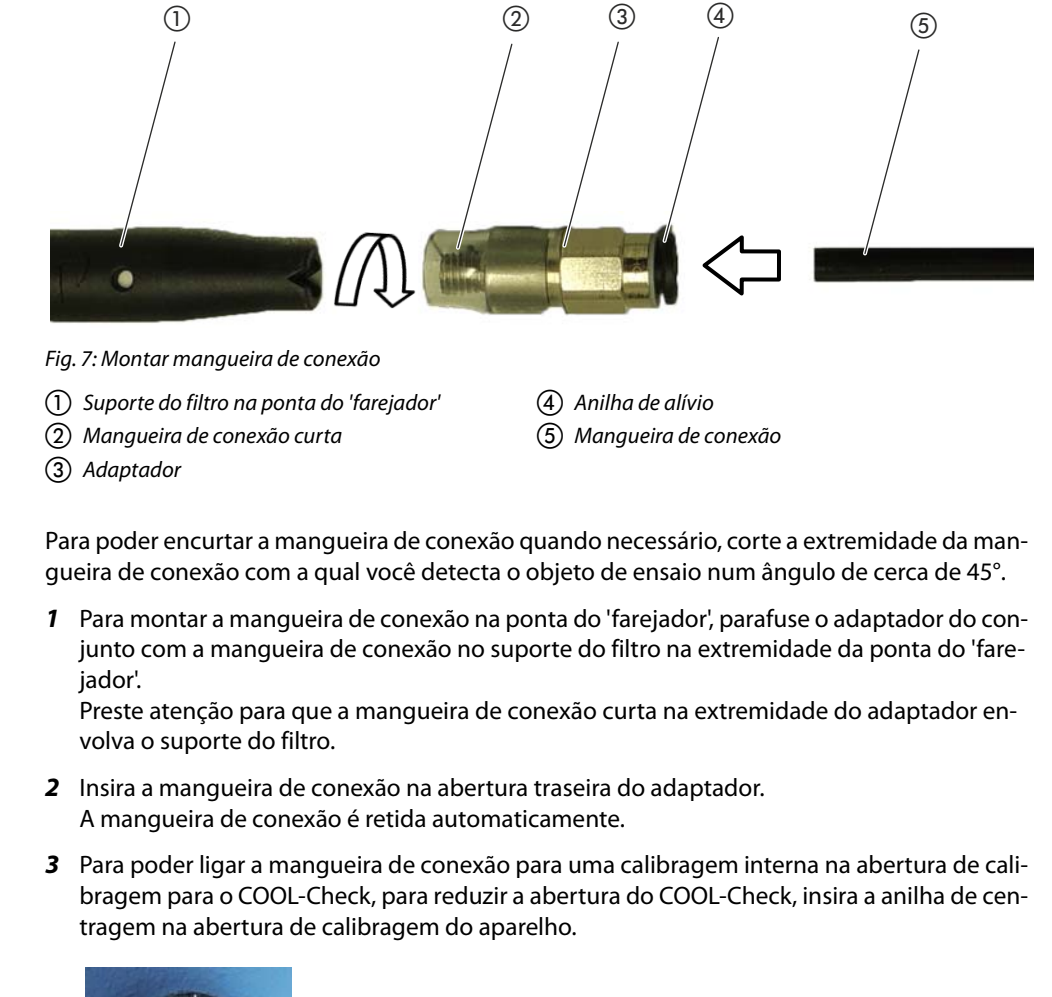

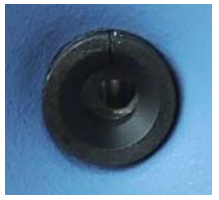

Fig. 8: Inserir anilha de centragem

**Desmontagem** ► Para desmontar a mangueira de conexão, aperte a anilha de alívio em direção ao adaptador, de forma que a retenção seja solta e você possa retirar a mangueira de conexão.

## <span id="page-25-1"></span>**5.4 Inserir ou trocar a fuga de ensaio COOL-Check**

Para o aparelho estão disponíveis uma fuga de ensaio de montagem (COOL-Check) e várias fugas de ensaio externas como acessórios, [veja "10.1 Acessórios e peças de reposição",](#page-66-1)  [página 67.](#page-66-1)

Para os gases R744 (CO<sub>2</sub>) e R600a/R290 não há COOL-Check disponível. Você calibra a conduta do 'farejador' para o gás R744 e R600a/R290 com fugas de ensaio externas, exclusivamente.

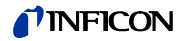

Você pode conferir nas instruções de instalação do COOL-Check como ligar ou trocar o COOL-Check.

## <span id="page-26-0"></span>**5.5 Conectar à fonte de energia elétrica**

**Perigo por choques elétricos**

Produtos que não estejam ligados à terra corretamente ou produtos não protegidos podem representar um risco de vida no caso de falhas. Não é permitido utilizar o aparelho sem condutor de proteção.

Utilize somente o cabo de rede de 3 fios fornecido.

## **CUIDADO**

#### **Perigo devido a tensão de rede incorreta**

Uma tensão de rede incorreta pode danificar o aparelho e causar ferimentos em pessoas.

► Verifique se a tensão de rede informada na placa de identificação está de acordo com a tensão de rede disponível no local.

O aparelho não pode ser ligado em tensões de rede diferentes.

## <span id="page-26-1"></span>**5.6 Usar pen drives**

Em um pen drive você pode

- gravar dados de medição, [veja "6.4.8.1 Gravar dados de medição", página 47](#page-46-1)
- salvar definições, [veja "6.3.11 Salvar parâmetros", página 40,](#page-39-1)
- salvar históricos,
- salvar dados de medição, veja " Você pode transferir dados de medição da memória interna para um pen drive conectado.", página 48.

O pen drive deve estar formatado no sistema de dados FAT.

## <span id="page-26-2"></span>**5.7 Conectar o PC**

A conexão é efetuada através do módulo I/O, [veja "10.1 Acessórios e peças de reposição",](#page-66-1)  [página 67](#page-66-1).

Para mais informações sobre a transmissão de dados consulte a "Descrição de interfaces HLD6000, documento nº kira43e1-a".

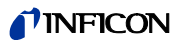

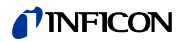

## <span id="page-28-0"></span>**6 Operação**

## <span id="page-28-1"></span>**6.1 Ligar**

Conecte a conduta do 'farejador' e ligue o aparelho.

O aparelho inicia e, após um tempo curto, indica a "Leitura dos dados".

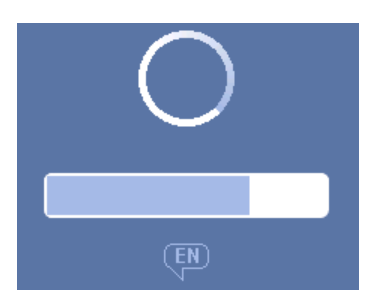

Fig. 9: O aparelho acelera

Para mudar de outro idioma para o inglês, aperte "EN" na tela de toque exibida.

Depois de iniciar, o aparelho mede a taxa de fuga na conduta do 'farejador'. Não existe uma função de partida em separado.

- ► Defina as configurações básicas [veja "6.3 Definições básicas", página 34](#page-33-0).
- ► Defina as configurações para a medição e calibre o aparelho [veja "6.4 Definições para as](#page-40-0)  [medições", página 41](#page-40-0).

Se a fuga de ensaio COOL-Check não estiver no aparelho, durante a primeira ligação, é emitido um som de advertência e o aviso de advertência 163.

Para terminar o alarme a curto prazo, aperte o botão  $\otimes$ .

## <span id="page-29-0"></span>**6.2 Operar do aparelho**

### <span id="page-29-1"></span>**6.2.1 Construção da tela de toque**

A tela trabalha principalmente com símbolos. Você sempre pode ver esses quatros símbolos na tela: os botões de navegação  $\frac{1}{12}$   $\circledcirc$   $\frac{2}{11}$   $\circledcirc$  . Além desses, você vê outros símbolos e elementos que dependem do contexto, veja "Tabela 6: Botões de função", página 31.

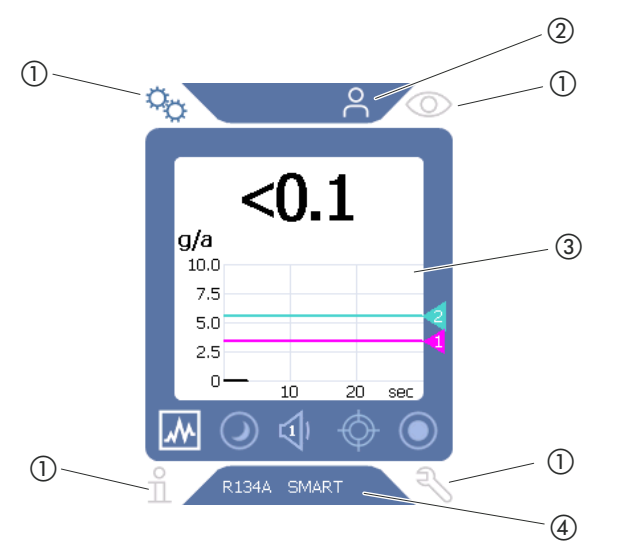

Fig. 10: Tela inicial após o iniciamento

a Botões de navegação b Barra do menu (aqui: liberada para operador) (3) Área principal da tela d Barra de status (aqui: Gás e manípulo conectado

#### a Botões de navegação

Nos quatro cantos da tela se encontram quatro botões de navegação. Com os quatro botões de navegação você acessa as áreas e funções do aparelho.

Para ter uma idéia das possibilidades de configuração, observe as árvores de menu [veja "10.2](#page-67-0)  [Árvores de menu", página 68](#page-67-0).

Os botões exibem seu status através de cores diferentes:

Tabela 5: Botões de navegação

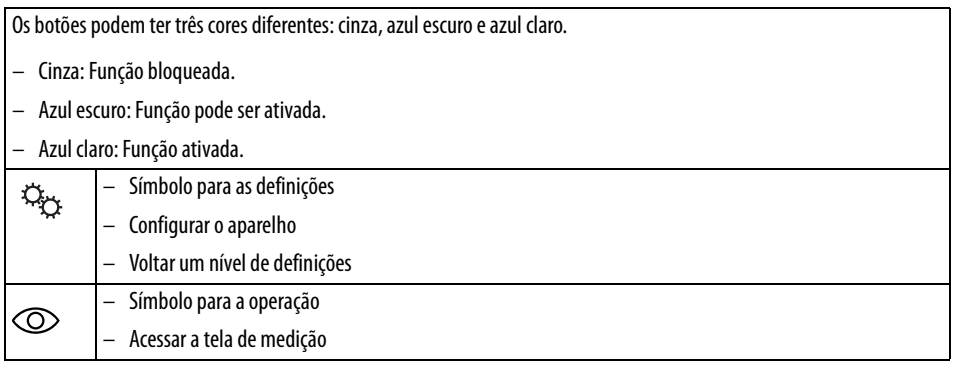

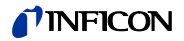

Tabela 5: Botões de navegação

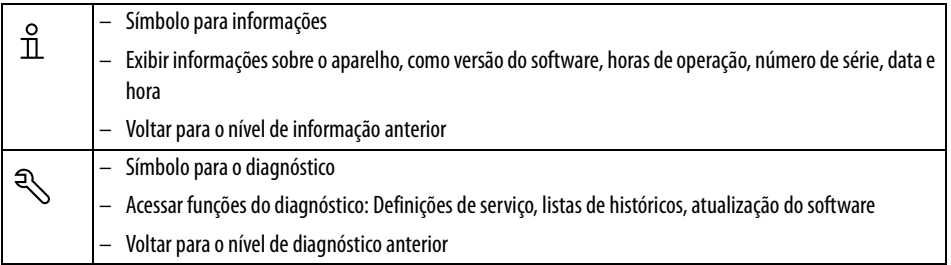

2 Barra do menu

Na barra do menu sobre fundo azul você é informado sobre se está conectado como supervisor ou como operador 스, [veja "6.3.10 Acesso às definições", página 39](#page-38-0).

3 Área principal da tela

Na área principal da tela azul você encontra as os botões de função. Os botões exibem seu status através de cores diferentes.

Tabela 6: Botões de função

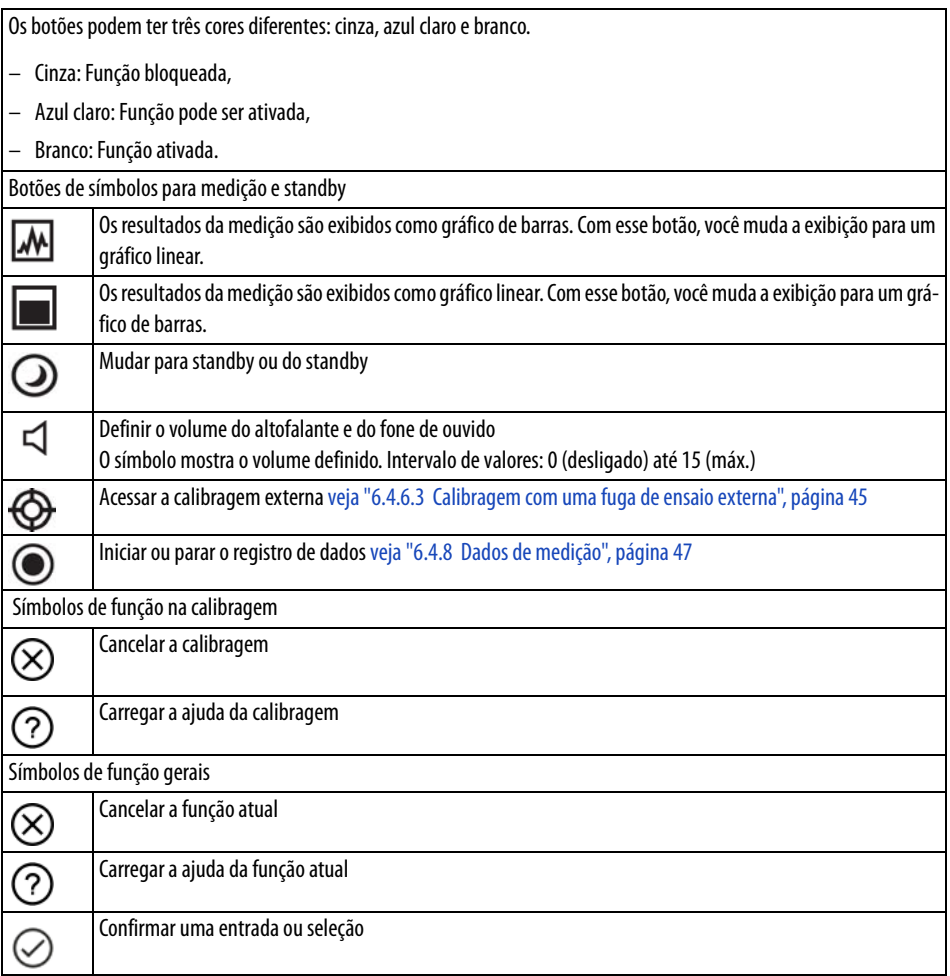

Dentro da área também se encontra a tela de medição. Mais informações [veja "6.2.2 Elementos](#page-31-0)  [da tela de medição", página 32](#page-31-0).

(4) Barra de status

Na barra de status sobre fundo azul é exibido texto com informações sobre a área principal da tela.

## <span id="page-31-0"></span>**6.2.2 Elementos da tela de medição**

As taxas de fuga medidas são mostradas numericamente e em um gráfico linear. Quando o valor limiar é excedido, tal é exibido de forma colorida, [veja "6.4.1 Definir valores limiares",](#page-40-1)  [página 41.](#page-40-1)

A seguinte figura mostra os demais elementos da tela de medição:

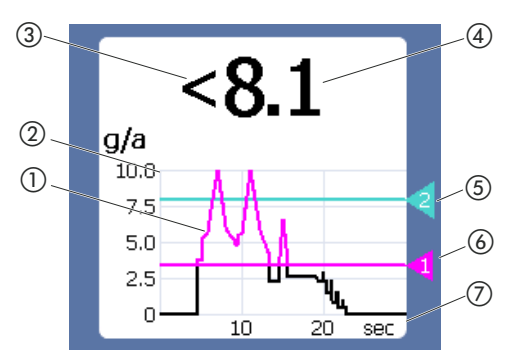

Fig. 11: Elementos da tela de medição

- a Desenvolvimento do valor de medição (diagrama linear ou de barras
- 2) Eixo de valores
- c Se o valor de medição é inferior ao limite inferior da tela, é usado o símbolo "<".
- d Exibição numérica da taxa de fuga
- e Valor limiar 2
- f Valor limiar 1
- g Eixo do tempo

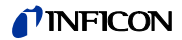

<span id="page-32-0"></span>No manípulo da conduta do 'farejador' há um LED, no qual você pode conferir os estados de operação diferentes, [veja tabela 7 na página 33](#page-32-1).

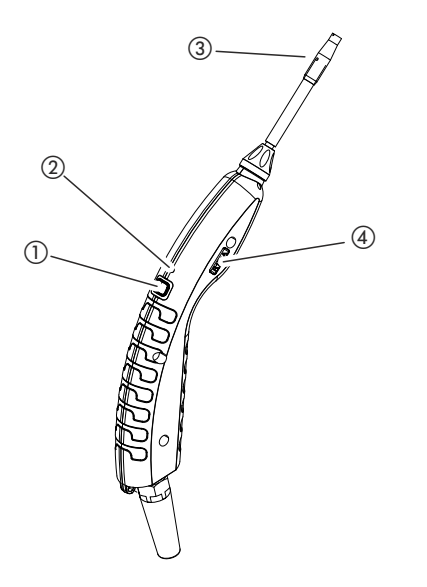

Fig. 12: Tela na conduta do 'farejador'

- a Botão para calibragem, [veja "6.4.6.1 Momento e tipo da calibragem", página 43](#page-42-2)
- 2 LED de status
- c Suporte do filtro da ponta do 'farejador'
- d Denominação do gás que a conduta do 'farejador' está farejando.

<span id="page-32-1"></span>Tabela 7: Sinais do LED no manípulo

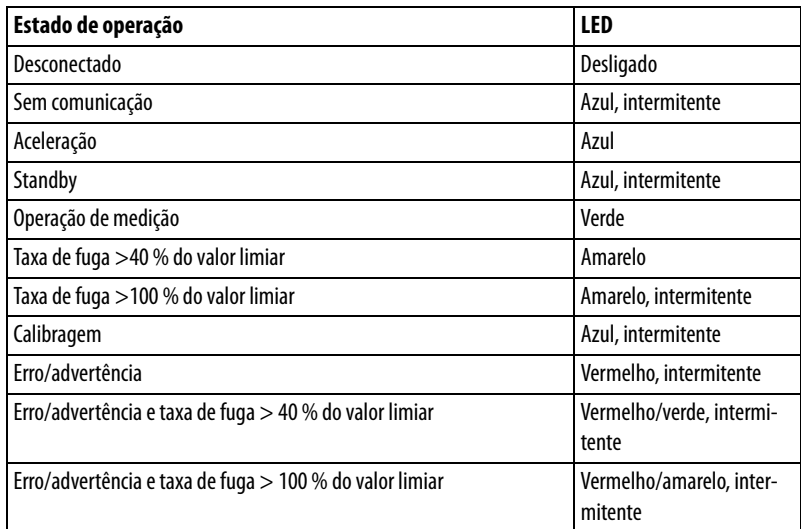

## <span id="page-33-0"></span>**6.3 Definições básicas**

- **Resumo e** Para ter uma idéia das possibilidades de definição, observe a exibição das árvores de menu, [veja "10.2 Árvores de menu", página 68](#page-67-0).
	- Você pode fazer suas próprias definições ou manter as definições de fábrica, [veja tabela 3](#page-17-0)  [na página 18](#page-17-0) ou [veja tabela 4 na página 20](#page-19-0).
	- Você pode salvar suas definições a qualquer hora, para poder restaurar o estado anterior quando necessário, [veja "6.3.11 Salvar parâmetros", página 40.](#page-39-1)

#### <span id="page-33-1"></span>**6.3.1 Definir o idioma**

Para a exibição na tela de toque, você pode selecionar entre os seguintes idiomas:

- Inglês (definição de fábrica)
- Alemão
- Francês
- Italiano
- Espanhol
- Português
- Chinês
- Japonês
- ► Selecione " > Configurar (Set up) > Idioma (Language)".

Para mudar de outro idioma para o inglês logo depois de ligar o aparelho, durante o iniciamento, aperte "EN" na tela de toque.

#### <span id="page-33-2"></span>**6.3.2 Definir a data e a hora**

A data e a hora podem ser exibidas nos seguintes formatos:

- Data no formato DD.MM.AA
- Hora no formato hh:mm
- ► Selecione " $\frac{10}{2}$  > Configurar > Data e hora".

#### <span id="page-33-3"></span>**6.3.3 Definir o volume**

**ATENCÃO** 

#### **Risco de danos auditivos devido a sinais acústicos muito altos**

O volume dos sinais acústicos pode exceder 85 dB(A).

- ► Mantenha distância do aparelho quando o altofalante estiver definido em alto.
- Se necessário, use protetor auditivo.

**Volume** Você pode definir o volume. A definição vale para o altofalante do aparelho básico. Intervalo de definição: 0 a 15

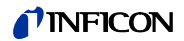

**Ensaio** É emitido um som no volume definido.

Som de toque da tela **Há três definições possíveis: Desligado**, Suave, Alto.

► Para definir o volume, selecione " $\ddot{Q}_{\ddot{Q}}$  > Volume". Alternativamente, selecione o botão na tela  $\triangleleft$ .

#### <span id="page-34-0"></span>**6.3.4 Definir Auto Standby**

Além de poder mudar para o standby manualmente ([veja "6.5 Standby", página 49](#page-48-1)), você também pode definir uma função de Auto standby. Depois de um tempo determinado de inatividade, o aparelho entra no modo standby. Há as seguintes possibilidades de definição:

- Standby desligado
- Definir tempo entre um e 15 minutos.
- Para definir a função de standby automático, selecione " $\ddot{\phi}_S$  > Configurar > Auto Standby".

#### <span id="page-34-1"></span>**6.3.5 Definir a tela**

No menu "Definir a tela" você pode modificar o tipo de exibição da tela com os seguintes botões:

- "Exibição do valor de medição"
	- Para a exibição do valor de medição como gráfico linear ou de barras
	- Para ligar ou desligar a exibição do valor de medição
- "Eixo de valores"
	- "Eixo de valores grade": Para alternar entre a exibição linear e logarítmica
	- "Eixo de valores décadas": Se for selecionada a exibição logarítmica para o "Eixo de valores grade", você pode definir se são exibidas 1, 2, 3 ou 4 décadas.
- "Escala eixo de valores"
	- "Escala automática": Para ligar e desligar a escala automática
	- "Limite superior (log.) exponente da tela": Se a escala automática estiver desligada e a exibição logarítmica selecionada, você pode definir o exponente do valor superior da tela.
	- "Valor máximo (lin.) da tela": Se a escala automática estiver desligada e a exibição linear selecionada, você pode definir o valor superior da tela.
- "Eixo do tempo"
	- Para alternar o eixo do tempo entre 15 s, 30 s, 60 s, 120 s, 240 s, 480 s, 960 s
- "Unidades"
	- Para exibir a taxa de fuga
	- g/a (definição de fábrica)
	- lb/yr
	- mbar l/s
	- oz/yr
	- $-$  Pa m<sup>3</sup>/s

## **TINFICON**

- "Luminosidade"
	- "Luminosidade da tela": Para selecionar a luminosidade de 20, 30, 40, 50, 60, 70, 80, 90, 100 %
	- "Desligar tela após": Para definir se a tela é desligada após 30 s, 1 min.,2 min., 5 min., 10 min., 30 min., 1 h.

O tempo corre depois que um botão na tela de toque ter sido acionado pela última vez ou depois que houver uma alteração do status (ultrapassagem do valor limiar, ocorrência de um aviso de advertência etc.).

- "Limites da tela"
	- "Limite superior (log.) exponente da tela": O valor exibido é limitado a esse valor. São possíveis os valores 0, 1. 2 ou 3.
	- "Limite superior (lin.) da tela": Para a determinação de um limite superior (lin.), p. ex., entre 5,10, 20, 50, 100, 200 ou 300 g/a
- ► Para definir detalhes da exibição da tela, selecione " > Configuração da tela e o botão desejado.

### <span id="page-35-0"></span>**6.3.6 Definir o intervalo de tempo do pedido de calibragem**

Você pode desligar o pedido de calibragem por tempo, ou definir intervalos de 30 minutos a 24 horas, depois dos quais será exibido o pedido de calibragem.

- **1** Selecione " $\mathbb{Q}_{\mathbb{Z}}$  > Configurar > Pedido".
- **2** Selecione "Desligado" ou defina um intervalo de tempo.
- **3** Confirme sua seleção com o botão .

#### <span id="page-35-1"></span>**6.3.7 Ligar ou desligar o pedido de troca de filtro**

Você pode definir se um pedido de troca do filtro deve ser exibido depois de 40 h de operação, [veja "8.2.1 Trocar suporte do filtro", página 63](#page-62-1).

- **1** Selecione " $\mathbb{Q}_{\mathbb{C}^2}$  > Configurar > Pedido".
- **2** Selecione "Ligar" ou "Desligar".
- **3** Confirme sua seleção com .

### <span id="page-35-2"></span>**6.3.8 Módulo I/O**

#### <span id="page-35-3"></span>**6.3.8.1 Efetuar a conexão entre o aparelho e o módulo I/O.**

Para efetuar a conexão entre o módulo I/O e o aparelho, faça o seguinte:

- **1** Desligue o aparelho.
- **2** Ligue o módulo I/O INFICON através de um cabo de dados na bucha M12 no lado traseiro do aparelho, [veja "Fig. 2: Vista de trás", página 15](#page-14-0).
- **3** Ligue o HLD6000.
- **4** Selecione " $\ddot{Q}_{\dot{Y}} >$  Configurar > Interfaces > Seleção de aparelhos".
- **5** Selecione "I/O".
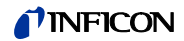

#### <span id="page-36-1"></span>**6.3.8.2 Configurar as saídas analógicas**

Você pode definir como a tensão das saídas analógicas deve ser definida.

- 1 Selecione " $\ddot{Q}_3$  > Configurar > Interfaces > Módulo I/O > Saídas analógicas".
- **2** Em "Config. Saída analógica 1" ou "Config. Saída analógica 2" selecione entre:
	- Através da interface
	- Taxa de fuga linear
	- Desligado

### <span id="page-36-0"></span>**6.3.8.3 Definir o valor de escala superior para 10 V da saída analógica**

Você pode definir qual taxa de fuga é representada por 10 V na saída analógica. Essa definição só é válida se "Taxa de fuga linear" for selecionada para a configuração da saída analógica.

- **1** Selecione " $\ddot{\mathbb{Q}}_{\mathbb{Y}}$  > Configurar > Interfaces > Módulo I/O > Escala analógica".
- **2** Para definir o valor de escala superior, insira um valor numérico, por exemplo, entre 10 g/a e 1000 g/a, através dos botões.

#### **6.3.8.4 Configurar protocolo do módulo I/O**

Para alternar entre os formatos "ASCII", "LD" (Leak Detection), "Normal" e "Simple", veja a "Descrição de interfaces HLD6000, n° do documento kins44e1-a".

- 1 Selecione "  $\ddot{Q}_3$  > Configurar > Interfaces > Módulo I/O > Protocolo".
- **2** Selecione "ASCII", "LD", "Normal" ou "Simple".

#### <span id="page-36-2"></span>**6.3.8.5 Configurar as saídas digitais**

Você pode definir qual função deve ser exibida na saída digital.

- **1** Selecione " $\Phi_{\mathbf{Y}}$  > Configurar > Interfaces > Módulo I/O > Saídas digitais".
- **2** Selecione uma das 8 saídas digitais e atribua uma função a ela:
	- Valor limiar 1 ou 2
	- CAL interna ativa
	- CAL externa ativa
	- PROOF ativo
	- Advertência
	- Erro
	- CAL ou PROOF ativo
	- Pedido de CAL
	- Aceleração
	- Tecla do 'farejador'
	- Barreira de luz
	- Medição
	- Standby
	- 'Farejador' fechado
	- Erro ou advertência
	- CAL interna possível
- **3** Selecione "Normal" ou "Inverso".
- **4** Caso necessário, atribua uma função às demais saídas digitais.
- **5** Confirme sua seleção com  $\frac{1}{2}$ .

#### <span id="page-37-1"></span>**6.3.8.6 Configurar as entradas digitais**

Você pode definir quais funções você deseja executar por um sinal na entrada digital.

- **1** Selecione " $\ddot{\mathbb{Q}}_{\dot{\mathbb{Q}}}$  > Configurar > Interfaces > Módulo I/O > Entradas digitais".
- **2** Selecione uma das 10 entradas digitais e atribua uma função a ela:
	- Sem função
	- CAL externa
	- Partida
	- Parada
	- Excluir
	- Seleção disparador
- **3** Selecione "Normal" ou "Inverso".
- **4** Caso necessário, atribua uma função às demais entradas digitais.
- **5** Confirme sua seleção com ...

### <span id="page-37-2"></span>**6.3.8.7 Definir unidades da interface**

- **1** Selecione " $\Phi_{\mathfrak{D}}$  > Configurar > Interfaces > Módulo I/O > Unidades".
- **2** Selecione a unidade para a emissão das taxas de fuga entre:
	- g/a (definição de fábrica)
	- lb/yr
	- mbar l/s
	- oz/yr
	- $-$  Pa m<sup>3</sup>/s
- **3** Confirme sua seleção com .

### <span id="page-37-0"></span>**6.3.9 Definir o âmbito dos avisos de erro**

Você pode definir o âmbito da exibição de erros na tela do aparelho durante a operação. Tal definição pode ser feita pelo supervisor e operador separadamente.

- **1** Selecione " $\ddot{\mathcal{Q}}_{\dot{\mathcal{Q}}}>$  Configurar > Erro informação".
- **2** Em "Erro informação operador" ou "Erro informação supervisor", selecione entre
	- Nº
	- Nº e texto
	- Nº, texto e informação
- **3** Confirme sua seleção com  $\frac{1}{2}$ .

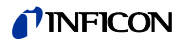

<span id="page-38-4"></span><span id="page-38-3"></span><span id="page-38-1"></span>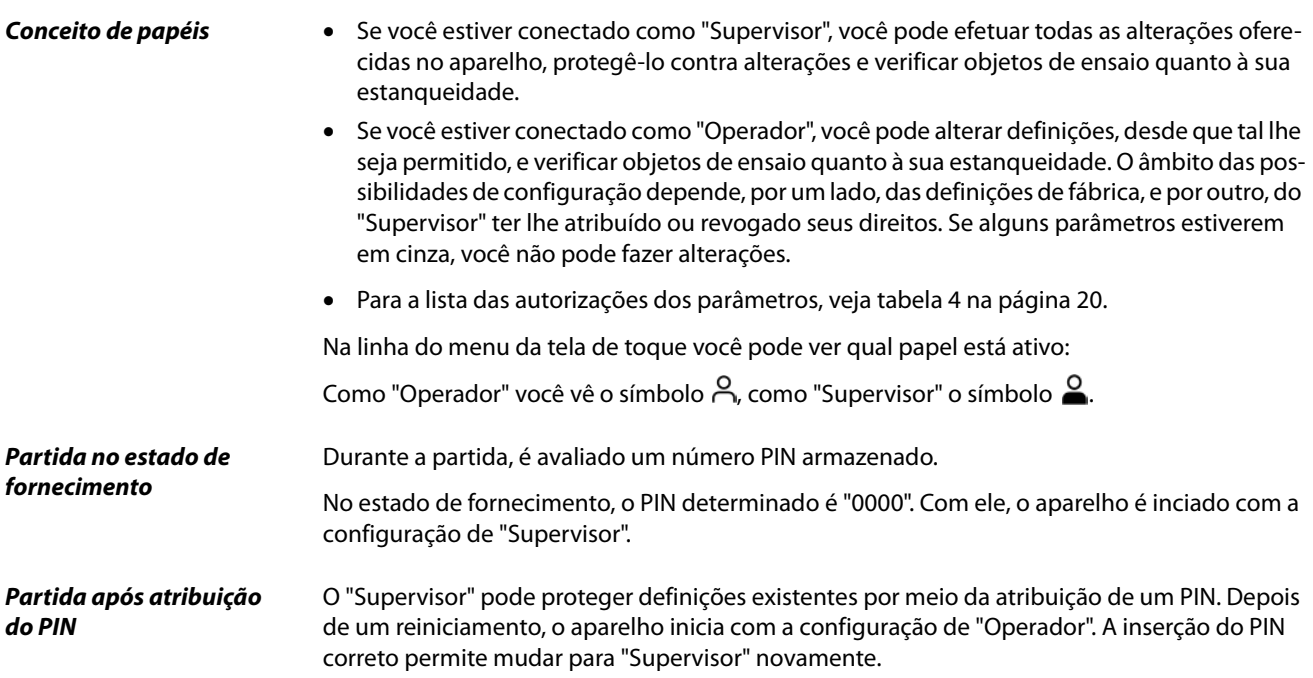

### <span id="page-38-0"></span>**6.3.10.1 Proteger as definições por atribuição de PIN**

<span id="page-38-2"></span>Você está conectado como "Supervisor" .

- **1** Selecione " > Autorização > Supervisor > Atribuição de PIN".
- **2** Insira um número de 4 dígitos qualquer como PIN. Para a proteção de suas definições, não selecione "0000", [veja " Partida no estado de forne](#page-38-0)[cimento", página 39.](#page-38-0)

Para remover a proteção novamente, insira "0000" como PIN (definição de fábrica).

Se você como supervisor esquecer o PIN, entre em contato com a assistência ao cliente INFI-CON. Você encontra mais detalhes no texto de ajuda na inserção do PIN.

### **6.3.10.2 Alternar entre "Supervisor" e "Operador"**

- ► Para alternar de "Supervisor" <sup>2</sup> para "Operador" <sup>2</sup>, selecione " $\ddot{\mathbb{Q}}_{\mathfrak{Y}}$  > Autorização > Operador". Se foi salvo um PIN, você também pode desligar e ligar o aparelho.
- ► Para alternar de "Operador"  $\beta$  para o papel de "Supervisor"  $\beta$ , selecione " $\mathfrak{S}_{\mathfrak{S}}$  > Autorização > Supervisor". Insira o PIN salvo para a conexão como "Supervisor".

### **TINFICON**

#### <span id="page-39-2"></span>**6.3.10.3 Alterar as autorizações dos parâmetros**

Você está conectado como "Supervisor" .

- **1** Selecione " > Parâmetros > Parâmetro autorização". É exibida uma lista de todos os parâmetros, inclusive a atribuição a "Supervisor" e "Operador".
- **2** Para alterar a atribuição de parâmetros na lista exibida, aperte uma entrada como "Supervisor".

Ao apertar uma entrada, a atribuição exibida alterna entre "Supervisor" e "Operador".

**3** Para descartar a alteração, pressione  $\otimes$ , para confirmar a alteração, pressione ...

Sobre as definições de fábrica, veja [tabela 4 na página 20](#page-19-0).

### <span id="page-39-3"></span>**6.3.11 Salvar parâmetros**

Você pode estar conectado como "Supervisor"  $\bigcirc$  ou como "Operador"  $\bigcirc$  . Independentemente de seus direitos, você pode selecionar parâmetros e salvá-los em um pen drive.

- **1** Conecte um pen drive ao conector USB do aparelho.
- **2** Selecione " $\Phi_{\mathbb{C}3}$  > Parâmetros > Salvar".
- **3** Faça a seleção de todos ou de parâmetros individuais.
- **4** Confirme sua seleção com  $\frac{1}{\sqrt{2}}$ .

Caso necessário, você pode transferir novamente os parâmetros salvos ao aparelho, [veja](#page-39-0)  ["6.3.12 Carregar parâmetros", página 40.](#page-39-0)

### <span id="page-39-1"></span><span id="page-39-0"></span>**6.3.12 Carregar parâmetros**

Como "Supervisor"  $\triangleq$  você transfere todos os parâmetros do arquivo de parâmetros selecionados do pen drive para o aparelho.

Se estiver conectado como "Operador"  $A$ , só serão transmitidos os parâmetros do arquivo para os quais você tem direito ao acesso.

- **1** Conecte um pen drive ao conector USB do aparelho.
- **2** Selecione " $\mathbb{Q}_3$  > Parâmetros > Carregar".
- **3** Selecione um arquivo de parâmetros.
- **4** Confirme com .

### <span id="page-40-6"></span><span id="page-40-4"></span><span id="page-40-2"></span><span id="page-40-1"></span>**6.4.1 Definir valores limiares**

Através da definição de um valor limiar, você decide até qual quantidade deve ser tolerada uma perda de gás de um objeto de ensaio.

Você pode definir dois valores limiares no aparelho. O valor limiar 1, por exemplo, pode ser usado para encontrar objetos de ensaio "muito bons", e o valor limiar 2, indica até que valor o objeto de ensaio ainda está "em ordem".

Você só pode usar o valor limiar 2, se a função para o botão da conduta do 'farejador' estiver definida em "Valor limiar", [veja "6.4.2 Definir manípulo do 'farejador'", página 41.](#page-40-0)

| <b>Unidade</b>             | <b>Valor limiar inferior</b> | <b>Valor limiar inferior</b><br>Conduta do 'farejador'<br><b>SMART</b> | Valor limiar superior |
|----------------------------|------------------------------|------------------------------------------------------------------------|-----------------------|
| g/a                        | 1.0                          | 0.5                                                                    | 99.0                  |
| mbar $1/s^{-1}$            | $4 \times 10^{-6}$           | $4 \times 10^{-6}$                                                     | $3.9 \times 10^{-4}$  |
| lb/yr                      | $2 \times 10^{-3}$           |                                                                        | $1 \times 10^{-1}$    |
| oz/yr                      | 0.04                         | 0.02                                                                   | 1.76                  |
| Pa $m^3$ x s <sup>-1</sup> | $4 \times 10^{-7}$           | $4 \times 10^{-7}$                                                     | $3.9 \times 10^{-5}$  |

Tabela 8: Âmbito de definição para valores limiares

► Para definir valores limiares, selecione " > Valores limiares > Taxa de fuga Valor limiar 1" ou " $\hat{\mathbb{Q}}_{\hat{U}}$  > Valores limiares > Taxa de fuga Valor limiar 2".

### <span id="page-40-0"></span>**6.4.2 Definir manípulo do 'farejador'**

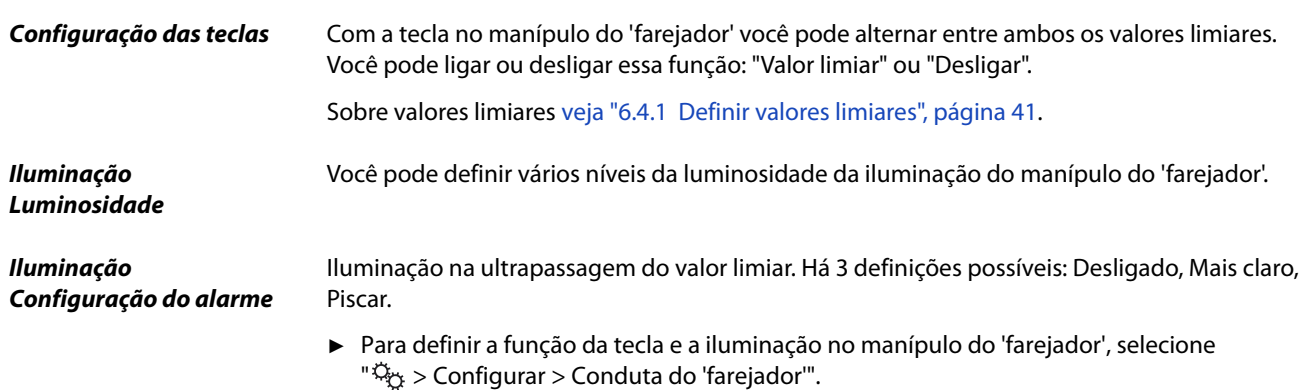

### <span id="page-40-5"></span><span id="page-40-3"></span>**6.4.3 Definir perfil de alarmes para valores limiares**

Você pode definir como você deseja ser informado acusticamente sobre os resultados de uma medição.

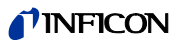

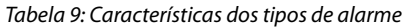

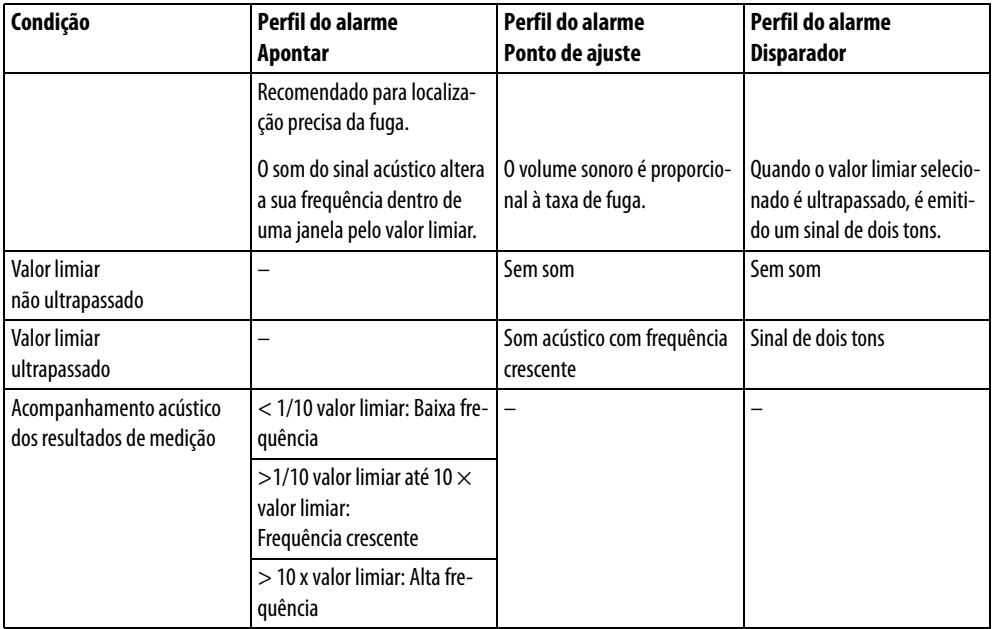

<span id="page-41-1"></span>► Para definir o alarme, selecione " > Valores limiares > Alarme do valor limiar".

## <span id="page-41-0"></span>**6.4.4 Definir gás para a conduta do 'farejador' SMART**

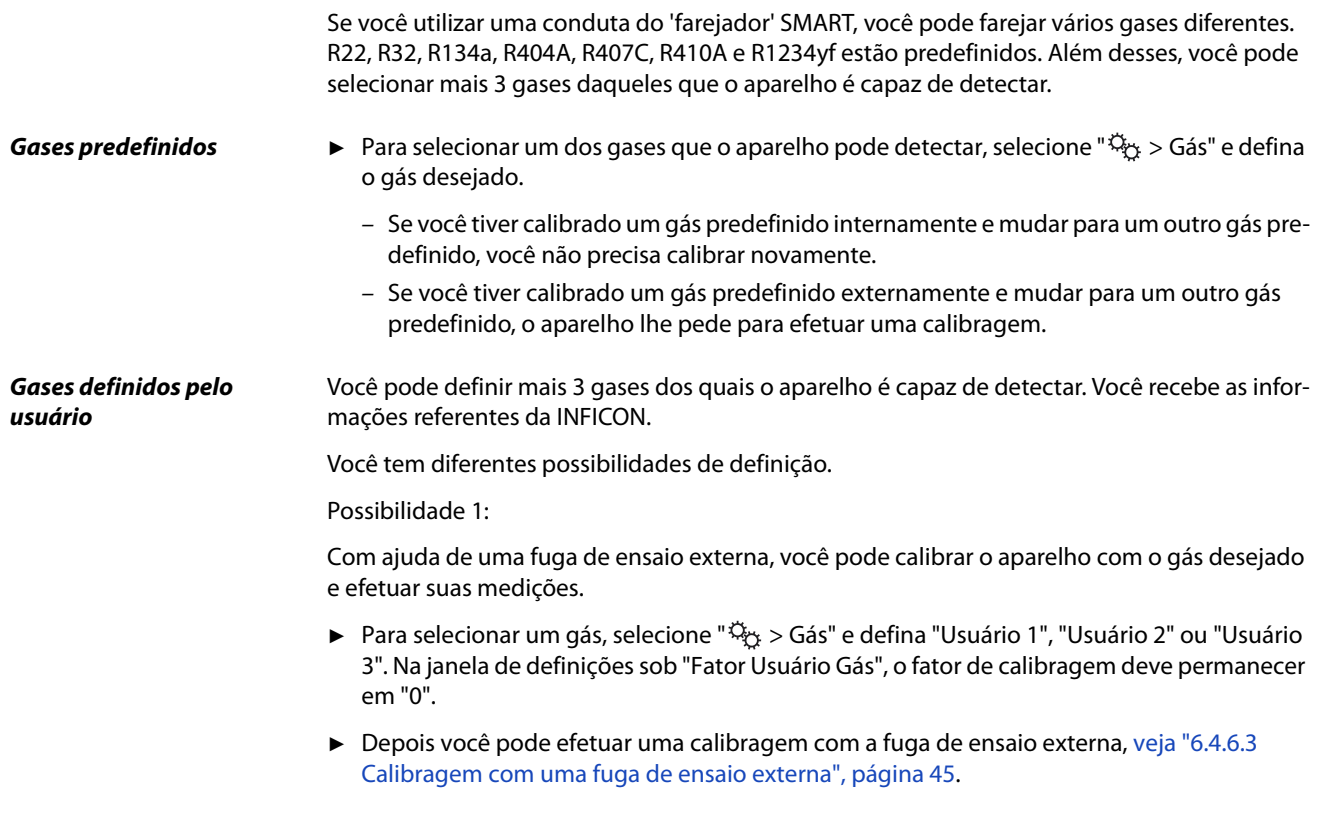

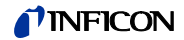

Possibilidade 2:

Alternativamente, você pode calibrar o aparelho para o gás desejado, sem usar uma fuga de ensaio externa com o gás desejado:

Você usa como base o COOL-Check interno para a calibragem com o gás R134a, e deixa a diferença para o gás desejado ser corrigida pelo aparelho automaticamente através de um fator de calibragem ajustável.

Para a maioria dos gases você pode obter os fatores de calibragem necessários da INFICON.

- 1 Para selecionar um gás, selecione " $\ddot{N}_{12}$  > Gás" e defina "Usuário 1", "Usuário 2" ou "Usuário 3".
- **2** Na mesma janela, vá para "Fator Usuário Gás" e insira o fator de calibragem que pediu da INFICON.

<span id="page-42-3"></span>Durante o cálculo das unidades dos gases de Usuário em mbarl/s e Pam<sup>3</sup>/s, parte-se de uma massa molar de 96. Se tal não for muito exato, calibre externamente com um valor de fuga de teste na unidade respectiva.

Depois você pode efetuar uma calibragem com o COOL-Check interno, [veja "6.4.6.2 Calibra](#page-43-0)[gem com COOL-Check interno", página 44](#page-43-0).

### **6.4.5 Detectar R290com conduta do 'farejador' para R600a/R290**

Com uma conduta do 'farejador' para R600a você também pode detectar R290 (propano). A sensibilidade de medição para R290 é aprox. 7% mais alta que para R600a.

Você tem a possibilidade

- de calibrar com uma fuga de ensaio externa com R290, para evitar exibições exageradas ou
- calibrar com uma fuga de ensaio externa com R600a. Ao farejar R290, os resultados da medição são exibidos 7% mais altos. Por isso, é recomendável definir o valor limiar 7% mais alto que para o farejamento de R600a.

### <span id="page-42-2"></span><span id="page-42-1"></span>**6.4.6 Calibragem**

#### <span id="page-42-0"></span>**6.4.6.1 Momento e tipo da calibragem**

O aparelho deve ser calibrado diariamente e após uma troca de operador. Além disso, uma calibragem é necessária após os seguintes eventos:

- Troca da conduta do 'farejador'
- Troca da ponta do 'farejador'
- Troca entre os gases
- Pedido de calibragem pelo sistema

Se você inserir uma fuga de ensaio COOL-Check, você pode calibrar o aparelho mais facilmente. Integre o COOL-Check na placa de fundamento do aparelho como descrito nas instruções de instalação deparadas do COOL-Check.

A taxa de fuga do COOL é compensada por temperatura e, assim, permite a exatidão necessária para a calibragem. A fuga de calibragem COOL-Check inclui o R134a.

A calibragem mais precisa é obtida com as fugas de ensaio externas. As fugas de ensaio são válidas para um gás cada e não dependem da temperatura.

Ao usar uma conduta do 'farejador' para R744 (CO<sub>2</sub>) ou uma conduta do 'farejador' para R600a/ R290, você pode apenas calibrar com uma fuga de ensaio externa.

O gás, que sai da fuga de ensaio pode ser transportado por correntes fortes de ar. Considere isso se, por exemplo, houver um ventilador ao seu redor. Se houver correntes de ar muito fortes, você obterá resultados errados durante a calibragem.

Se tiver montado uma mangueira de conexão para a ponta do 'farejador', antes de calibrar com o COOL-Check, encaixe uma anilha de centragem para a redução da abertura de calibragem [veja "5.3.4 Utilizar mangueira de conexão para a ponta do 'farejador'", página 26.](#page-25-0) A anilha de centragem está contida no âmbito do fornecimento de um kit com mangueiras de conexão para a ponta do 'farejador'.

Calibre o aparelho não antes que cinco minutos após o iniciamento. Depois da fase de aquecimento do aparelho é garantido que o aparelho calibre corretamente.

#### <span id="page-43-1"></span><span id="page-43-0"></span>**6.4.6.2 Calibragem com COOL-Check interno**

O COOL-Check tem uma vida útil de cerca de 2 anos. 3 meses antes do vencimento desse prazo, o aparelho básico indica que a vida útil está acabando.

Por isso, você não deve armazenar COOL-Checks. Mantenha o COOL-Check em local fresco.

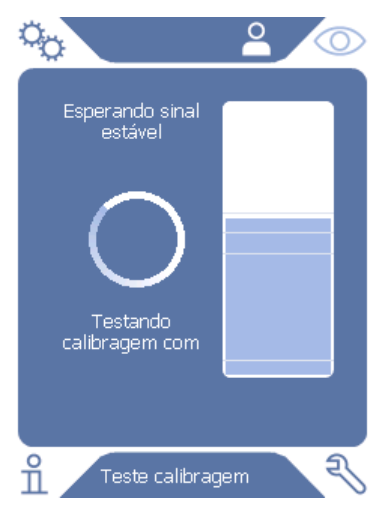

Fig. 13: Tela na calibragem interna

- 1 Alternar para a tela de medição  $\circled{O}$ .
- **2** Há 2 possibilidades:
	- Se foi solicitada uma calibragem, leve a ponta do 'farejador' à abertura de calibragem no lado de frente do aparelho básico.
		- A calibragem é efetuada automaticamente.
	- Se não foi solicitada nenhuma calibragem e você quiser calibrar mesmo assim, leve a ponta do 'farejador', pressionando o botão do manípulo do 'farejador', à abertura de calibragem no lado de frente do aparelho básico. A calibragem é efetuada automaticamente. Se você não apertar o botão do manípulo do 'farejador', a calibragem será apenas verificada [veja "6.4.6.4 Verificar a calibragem com](#page-44-1)  [COOL-Check interno", página 45](#page-44-1).
- **3** Durante a calibragem, mantenha a conduta do 'farejador' quieta e reta.

A tela mostra as fases individuais da calibragem e informa se a calibragem foi bem-sucedida.

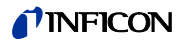

### <span id="page-44-3"></span><span id="page-44-0"></span>**6.4.6.3 Calibragem com uma fuga de ensaio externa**

O gás, que sai da fuga de ensaio pode ser transportado por correntes fortes de ar. Considere isso se, por exemplo, houver um ventilador ao seu redor. Se houver correntes de ar muito fortes, você obterá resultados errados durante a calibragem.

- **1** Selecione " $\ddot{\mathbb{Q}}_{\ddot{\mathbb{Q}}}$  > Configurar > Fuga de ensaio externa".
- **2** Insira a taxa de fuga para a calibragem do gás de ensaio e confirme com . Alternativamente, você pode definir a taxa de fuga desejada através da tela de calibragem na tela de toque, [veja "Fig. 14: Tela na calibragem externa", página 45.](#page-44-2)
- **3** Alternar para a tela de medição  $\circled{O}$ .
- **4** Para a calibragem externa, selecione  $\bigotimes$ .

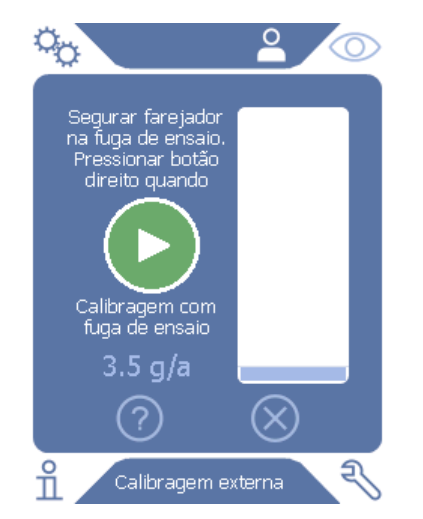

<span id="page-44-2"></span>Fig. 14: Tela na calibragem externa

- **5** Se quiser alterar a taxa de fuga exibida (aqui no exemplo: 3.5 g/a), você pode fazê-lo depois de pressionar o valor. Mais informações [veja "6.2.1 Construção da tela de toque", página 30.](#page-29-0)
- **6** Segure a ponta do 'farejador' na abertura da fuga de ensaio externa e inicie a calibragem apertando o botão verde na tela de toque ou apertando o botão do manípulo do 'farejador'.
- **7** Mantenha a conduta do 'farejador' quieta e reta enquanto o aparelho calibra.

A tela mostra as fases individuais da calibragem e informa se a calibragem foi bem-sucedida.

### <span id="page-44-4"></span><span id="page-44-1"></span>**6.4.6.4 Verificar a calibragem com COOL-Check interno**

Você também pode verificar a calibragem sem alterar os valores de calibragem. Você é informado sobre se é necessária uma calibragem.

- **1** Alterne para a tela de medição.
- **2** Insira a ponta do 'farejador' na abertura de calibragem no lado dianteiro do aparelho básico, sem apertar o botão no manípulo do 'farejador'.
- **3** Mantenha a conduta do 'farejador' quieta e reta enquanto o aparelho verifica a calibragem. Aparece o aviso se a calibragem ainda está em ordem ou se o aparelho deve ser calibrado novamente.
- Se o aviso respectivo aparecer na tela de medição, aperte o botão no manípulo do 'farejador' para farejar.

### **6.4.7 Medição**

## **ATENCÃO**

#### **Perigo de choque elétrico**

Pode haver transmissão de tensão elétrica através da ponta de farejamento e causar danos materiais e ferimentos em pessoas.

- ► Não toque nenhuma peça energizada com a ponta do 'farejador'.
- ► Antes de iniciar o ensaio de estanqueidade, desligue as peças de ensaio com acionamento elétrico da rede e se proteja contra uma religação acidental.

# **ATENCA**

#### **Perigo de danos aos olhos**

Os LEDs produzem uma luz concentrada que pode danificar os olhos.

Não olhe para os LEDs por muito tempo ou à curta distância.

## **CUIDADO**

### **Perigo de choque elétrico**

Líquidos aspirados podem causar curto-circuito, danos materiais e ferimentos em pessoas.

- ► Não aspire nenhum líquido para dentro do aparelho.
- Em ambientes úmidos, utilize a ponteira anti-água, veja "5.3.1 Trocar a ponta do ['farejador'", página 24](#page-23-0).

- **Preparação 1988 1988** Uma conduta do 'farejador' está ligada ao aparelho básico.
	- O aparelho está acelerado e aquecido, [veja "6.1 Ligar", página 29](#page-28-0).
	- O aparelho está calibrado, [veja "6.4.6.1 Momento e tipo da calibragem", página 43.](#page-42-0)
	- Você efetuou todas as definições de medição necessárias para a sua medição, [veja "6.4 De](#page-40-2)[finições para as medições", página 41](#page-40-2).
	- Se quiser farejar locais de difícil acesso, você pode usar a ponta do 'farejador' mais longa e flexível, [veja "5.3.3 Usar ponta do 'farejador' flexível", página 25](#page-24-0).
	- Alternativamente, você pode montar um mangueira de conexão na frente da ponta do 'farejador'. [veja "5.3.4 Utilizar mangueira de conexão para a ponta do 'farejador'", página 26.](#page-25-0)

- **Efetuar uma medição** Para efetuar medições, observe o seguinte:
	- ► Mantenha a ponta do 'farejador' próxima ao possível local de fuga. A ponta pode tocar no objeto de ensaio.
	- ► Para testar um cordão de solda ou local similar, a ponta deve ser movimentada ao longo do percurso com uma velocidade menor que 2,5 cm/s.
	- ► Quando verificar um local, mantenha a conduta do 'farejador' no local durante no mínimo 1 segundo.
	- ► Se tiver ativado a função dos botões no manípulo do 'farejador', [veja "6.4.2 Definir](#page-40-0)  [manípulo do 'farejador'", página 41,](#page-40-0) você tem as seguintes possibilidades:
		- Botão no manípulo do 'farejador' não apertado: Medição considera valor limiar 1.

<span id="page-46-1"></span>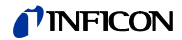

– Botão no manípulo do 'farejador' apertado: Medição considera valor limiar 2.

Se houver uma fuga, ela será indicada na tela, com LEDs no manípulo do 'farejador' e, conforme as suas definições, também acusticamente.

### <span id="page-46-0"></span>**6.4.8 Dados de medição**

### **6.4.8.1 Gravar dados de medição**

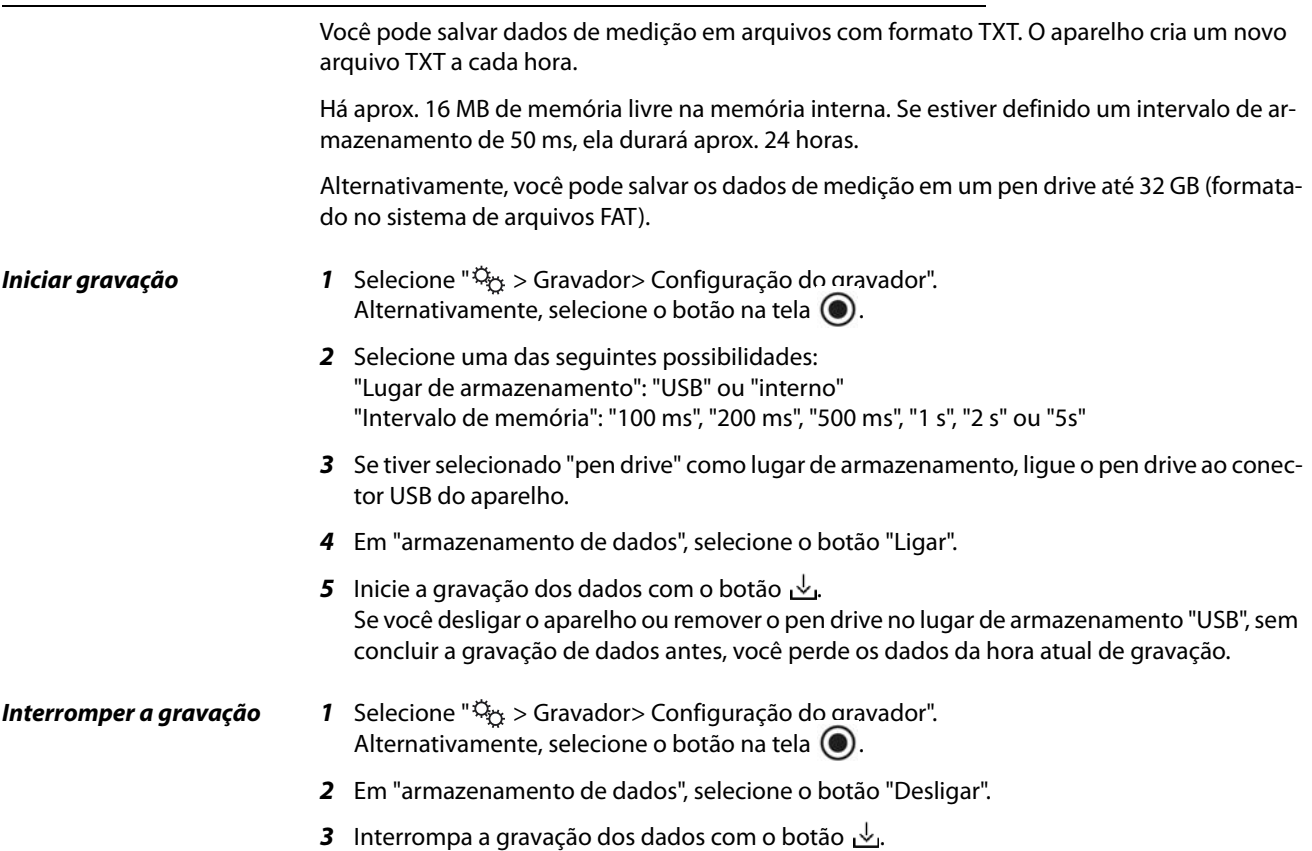

### TINFICON

### **6.4.8.2 Avaliar dados de medição**

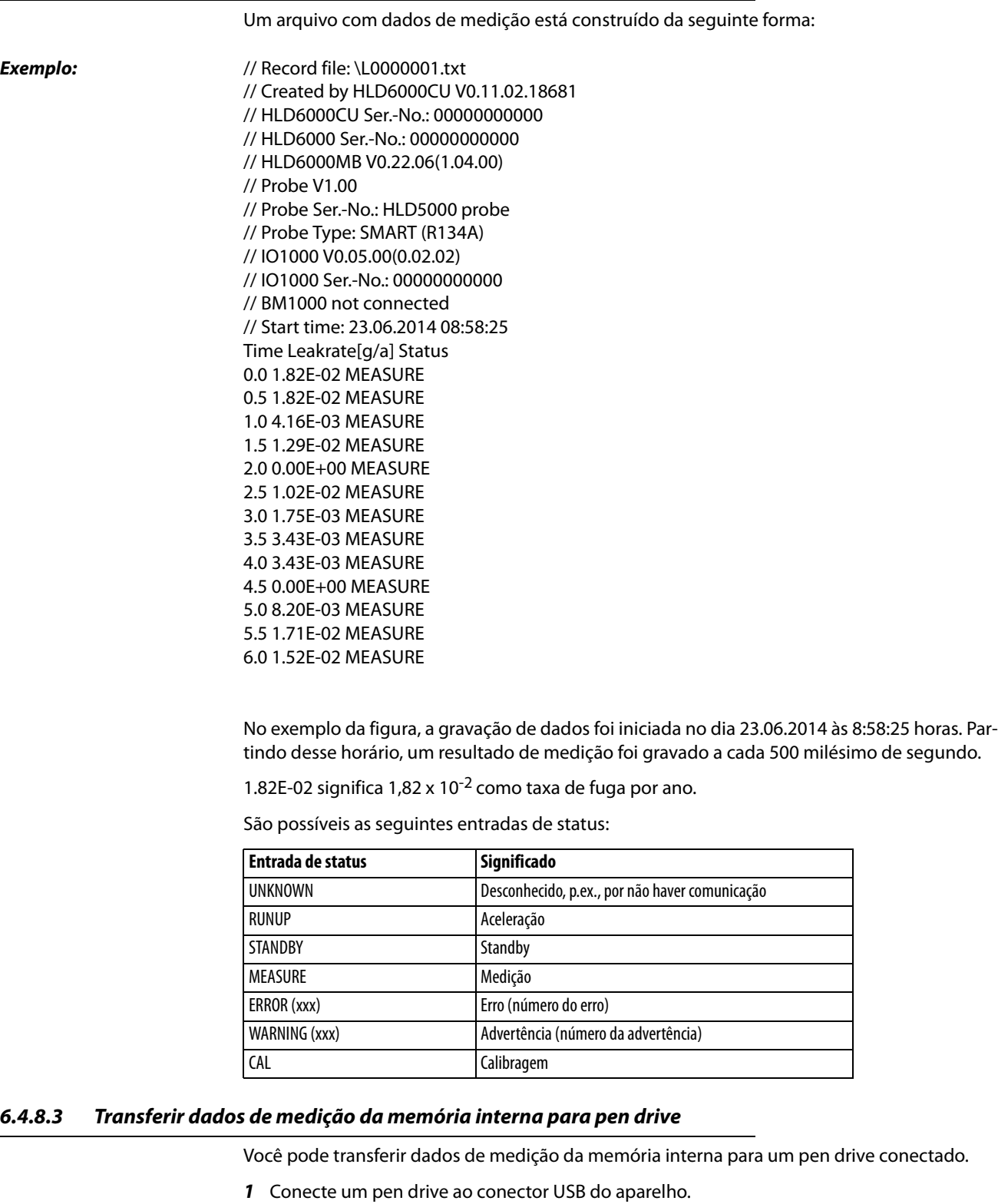

- **2** Selecione " $\ddot{Q}_\text{C}$  > Gravador > Copiar".
- **3** Selecione os arquivos que deseja copiar.
- **4** Confirme sua seleção com ⊘.

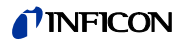

Se a memória interna não tiver mais espaço para o armazenamento de dados, você pode apagar dados de medição.

- **1** Selecione " $\ddot{\mathbb{Q}}_{\ddot{\mathbb{C}}}$  > Gravador > Excluir".
- **2** Selecione os dados que deseja apagar.
- **3** Confirme sua seleção com  $\oslash$ .

## **6.5 Standby**

Ao pressionar o botão  $\bigcirc$  na tela de medição do aparelho, o aparelho entra em estado de repouso.

Com o botão  $\bigcirc$  ou apertando a tecla no manípulo do 'farejador', você ativa o aparelho novamente.

Se o aparelho estava no modo de standby por mais de 25 segundos, você também pode ativar o aparelho movimentando a conduta do 'farejador'.

### **6.6 Diagnóstico**

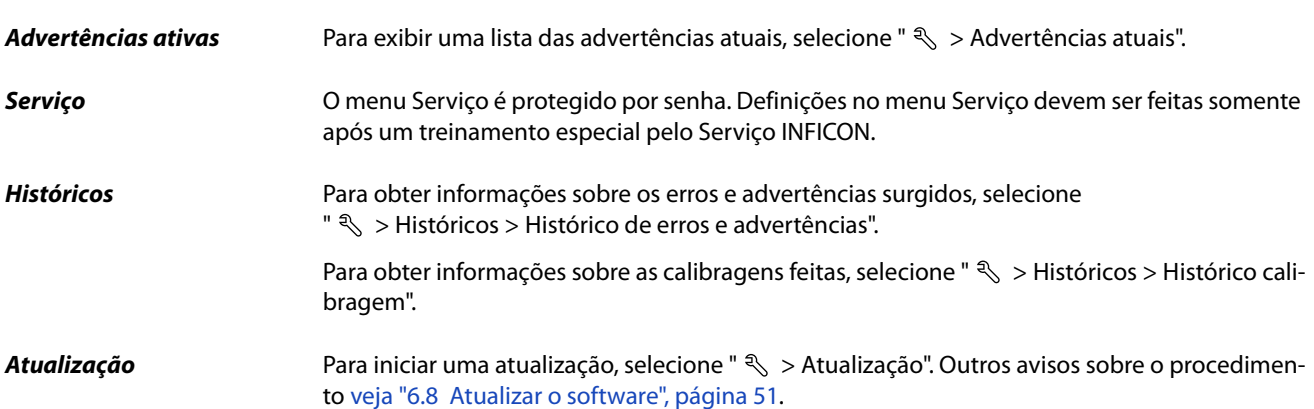

### <span id="page-48-0"></span>**6.7 Carregar informações sobre o aparelho**

Você pode carregar informações sobre os parâmetros definidos e os estados de operação do aparelho.

- **1** Selecione o botão de navegação  $\hat{\mathbb{1}}$ .
- **2** Faça sua seleção apertando um dos seguintes botões:
	- Aparelho básico
	- COOL-Check
	- Módulo I/O
	- Lista dos parâmetros
	- Conduta do 'farejador'
	- Comando do aparelho
	- Módulo de barramento

São exibidas as informações específicas ao aparelho armazenadas.

- **3** Confira as informações desejadas. Fazem parte destas, por exemplo,
	- sob "Aparelho básico", as informações sobre a versão do software, número de série do aparelho, horas de operação e temperatura interna da caixa.
	- sob "COOL-Check", as informações sobre a taxa de fuga dependente da temperatura e sobre o tempo de uso restante,
	- sob "Conduta do 'farejador'", informações sobre a versão do software, número de série e gás usado,
	- sob "Comando do aparelho", informações sobre o sistema operacional e versão do software.
- <span id="page-49-0"></span>**4** Para poder visualizar todas as informações, aperte os números de série exibidos abaixo.

### **6.7.1 Lista dos parâmetros**

Você pode visualizar todas as configurações do aparelho. Para efetuar alterações você precisa das autorizações necessárias, [veja "6.3.10 Acesso às definições", página 39](#page-38-1).

Com ajuda da lista dos parâmetros você pode efetuar várias alterações num local sem ter que navegar por várias árvores de menu, [veja "10.2 Árvores de menu", página 68](#page-67-0).

**1** Para criar a lista de parâmetros, selecione " $\frac{0}{1}$  > Lista dos parâmetros". Alternativamente, selecione " $\ddot{Q}_Y$  > Parâmetros > Lista de parâmetros".

São exibidos os seguintes parâmetros:

- Saída analógica limite superior, [veja "6.3.8.3 Definir o valor de escala superior para 10 V](#page-36-0)  [da saída analógica", página 37](#page-36-0),
- Desligar tela após [veja "6.3.5 Definir a tela", página 35](#page-34-0),
- Luminosidade da tela [veja "6.3.5 Definir a tela", página 35](#page-34-0),
- Limite superior (log.) exponente da tela, [veja "6.3.5 Definir a tela", página 35](#page-34-0),
- Valor máximo (lin.) da tela, [veja "6.3.5 Definir a tela", página 35](#page-34-0),
- Limite superior (lin.) da tela, [veja "6.3.5 Definir a tela", página 35](#page-34-0),
- Limite superior (log.) exponente da tela, [veja "6.3.5 Definir a tela", página 35](#page-34-0),
- Unidade de visualização taxa de fuga, [veja "6.3.5 Definir a tela", página 35](#page-34-0),
- Escala automática, [veja "6.3.5 Definir a tela", página 35](#page-34-0),
- Som de toque na tela, [veja "6.3.3 Definir o volume", página 34](#page-33-0),
- Endereço do módulo de barramento (em planejamento)
- Registro de dados, [veja "6.4.8 Dados de medição", página 47,](#page-46-0)
- Data, [veja "6.3.2 Definir a data e a hora", página 34](#page-33-1),
- Diagrama da taxa de fuga, [veja "6.3.5 Definir a tela", página 35](#page-34-0),
- Fator Usuário Gás 1, [veja "6.4.4 Definir gás para a conduta do 'farejador' SMART",](#page-41-0)  [página 42](#page-41-0),
- Fator Usuário Gás 2, [veja "6.4.4 Definir gás para a conduta do 'farejador' SMART",](#page-41-0)  [página 42](#page-41-0),
- Fator Usuário Gás 3, [veja "6.4.4 Definir gás para a conduta do 'farejador' SMART",](#page-41-0)  [página 42](#page-41-0),
- Erro informação operador, [veja "6.3.9 Definir o âmbito dos avisos de erro", página 38](#page-37-0),
- Erro informação operador, [veja "6.3.9 Definir o âmbito dos avisos de erro", página 38](#page-37-0),
- Pedido de troca de filtro, [veja "8.2.1 Trocar suporte do filtro", página 63](#page-62-0),
- Gás da conduta do 'farejador' SMART, [veja "6.4.4 Definir gás para a conduta do 'farejador'](#page-41-0)  [SMART", página 42,](#page-41-0)
- Protocolo do módulo I/O, [veja "6.3.8 Módulo I/O", página 36](#page-35-0)
- Intervalo de Auto Standby, [veja "6.3.4 Definir Auto Standby", página 35](#page-34-1),

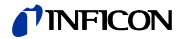

- Intervalo de pedido de calibragem, [veja "6.3.6 Definir o intervalo de tempo do pedido de](#page-35-1)  [calibragem", página 36](#page-35-1),
- Fator de calibragem, [veja "6.4.6 Calibragem", página 43](#page-42-1) (pode ser mudado pela Assistência Técnica),
- Config. Saída analógica 1 2, [veja "6.3.8.2 Configurar as saídas analógicas", página 37,](#page-36-1)
- Configuração dig. Saída 1 8, [veja "6.3.8.5 Configurar as saídas digitais", página 37,](#page-36-2)
- Configuração dig. Entrada 1 10, [veja "6.3.8.6 Configurar as entradas digitais", página 38,](#page-37-1)
- Volume, [veja "6.3.3 Definir o volume", página 34,](#page-33-0)
- Valor limiar LR 1, [veja "6.4.1 Definir valores limiares", página 41](#page-40-1),
- Valor limiar LR 2, [veja "6.4.1 Definir valores limiares", página 41](#page-40-1),
- Exibir valor de medição, [veja "6.3.5 Definir a tela", página 35](#page-34-0),
- Módulo na bucha M12, [veja "6.3.8 Módulo I/O", página 36,](#page-35-0)
- Fase, [veja "6.4.6 Calibragem", página 43](#page-42-1) (pode ser mudada pela Assistência Técnica),
- Fuga de ensaio externa, [veja "6.4.6.3 Calibragem com uma fuga de ensaio externa",](#page-44-0)  [página 45,](#page-44-0)
- Unidade de interface taxa de fuga, [veja "6.3.8.7 Definir unidades da interface", página 38,](#page-37-2)
- Config. do alarme da iluminação do 'farejador', [veja "6.4.2 Definir manípulo do 'fareja](#page-40-0)[dor'", página 41](#page-40-0),
- Luminosidade da iluminação do 'farejador', [veja "6.4.2 Definir manípulo do 'farejador'",](#page-40-0)  [página 41,](#page-40-0)
- Configuração da tecla do 'farejador', [veja "6.4.2 Definir manípulo do 'farejador'",](#page-40-0)  [página 41,](#page-40-0)
- Alarme áudio do valor limiar, [veja "6.4.3 Definir perfil de alarmes para valores limiares",](#page-40-3)  [página 41,](#page-40-3)
- Intervalo de memória, [veja "6.4.8 Dados de medição", página 47](#page-46-0),
- Lugar de armazenamento, [veja "6.4.8 Dados de medição", página 47,](#page-46-0)
- Idioma, [veja "6.3.1 Definir o idioma", página 34,](#page-33-2)
- Horário, [veja "6.3.2 Definir a data e a hora", página 34](#page-33-1),
- Eixo de valores décadas, [veja "6.3.5 Definir a tela", página 35,](#page-34-0)
- Eixo de valores grade, [veja "6.3.5 Definir a tela", página 35](#page-34-0),
- Eixo do tempo escala, [veja "6.3.5 Definir a tela", página 35](#page-34-0).
- **2** Para alterar parâmetros individuais, aperte uma entrada na tela de toque.
- **3** Confirme as suas alterações com  $\frac{1}{2}$  ou cancele com o botão  $\otimes$ .

### <span id="page-50-1"></span><span id="page-50-0"></span>**6.8 Atualizar o software**

As atualizações do software da INFICON são importadas com um pen drive. Você encontra a função de atualização do aparelho em " $\mathcal{R}$  > Atualização".

É possível fazer uma atualização,

- se uma ou mais atualizações estiverem disponíveis no pen drive, porém, no máximo uma atualização por tipo (aparelho básico, comando do aparelho, conduta do 'farejador', módulo I/O),
- se, no caso de "Conduta do 'farejador'" ou "Módulo I/O", essas partes estiverem ligadas livre de falhas e disporem de uma função de atualização.

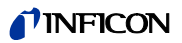

Os botões correspondentes no menu de atualização, como "Aparelho básico", "Comando do aparelho", "Conduta do' farejador'" e "Módulo I/O" são ativados e podem ser acionados individualmente. Botões inativos podem ser reconhecidos por sua cor cinza.

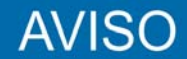

#### **Perda de dados por interrupção da conexão**

- Não desligue o aparelho e não remova o pen drive enquanto o software é atualizado.
- ► Depois de concluir as atualizações do software, desligue o aparelho e ligue-o novamente.

### **6.8.1 Atualizar o software do aparelho básico**

O software está contido no arquivo denominado "Flash\_HLD6000\_Main\_Vxx.xx.xxx.bin".

- **1** Copie os arquivos para o diretório raiz de um pen drive USB.
- **2** Conecte o pen drive ao conector USB do aparelho.
- **3** Selecione "  $\leq$  > Atualização > Aparelho básico". As informações sobre a versão do novo software, do software atual e o Bootloader são indicadas.
- **4** Verifique as informações sobre a versão.
- **5** Selecione o botão "Partida" para iniciar a atualização. Não desligue o aparelho e não remova o pen drive enquanto o software é atualizado!
- **6** Siga as instruções na tela de toque e espere até a atualização estar concluída.
- **7** Se o sistema emitir a advertência 104 ou 106, feche-a com  $\widehat{\mathsf{R}}$ ).

### **6.8.2 Atualizar o software do comando do aparelho**

O software está localizado em 2 arquivos identificados como "HLD6000CU\_IFC\_Vx.xx.xx.exe e HLD6000CU\_IFC\_Vx.xx.xx.key".

- **1** Copie os arquivos para o diretório raiz de um pen drive USB.
- **2** Conecte o pen drive ao conector USB do aparelho.
- **3** Selecione "  $\leq$  > Atualização > Comando do aparelho". São exibidas informações sobre a versão do software atual e do novo software.
- **4** Verifique as informações sobre a versão.
- **5** Selecione o botão "Partida" para iniciar a atualização. Não desligue o aparelho e não remova o pen drive enquanto o software é atualizado!
- **6** Siga as instruções na tela de toque e espere até a atualização estar concluída.

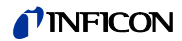

### **6.8.3 Atualizar o software da conduta do 'farejador'**

O software da conduta do 'farejador' HLD6000 pode ser atualizado do aparelho básico, quando a conduta do 'farejador' estiver ligada e funcionando perfeitamente.

O software está contido no arquivo denominado "Flash\_HLD6000\_Probe\_Vxx.xx.xxx.bin".

- **1** Copie os arquivos para o diretório raiz de um pen drive USB.
- **2** Conecte o pen drive ao conector USB do aparelho.
- **3** Selecione "  $\leq$  > Atualização > Conduta do farejador". As informações sobre a versão do novo software, do software atual e o Bootloader são indicadas.
- **4** Verifique as informações sobre a versão.
- **5** Selecione o botão "Partida" para iniciar a atualização. Não desligue o aparelho e não remova o pen drive enquanto o software é atualizado!

### **6.8.4 Atualizar o software do módulo I/O**

O software do módulo I/O pode ser atualizado do HLD6000, quando o módulo I/O estiver ligado e funcionando perfeitamente.

O software está contido no arquivo denominado "Flash\_IO1000\_Vxx.xx.xxx.bin".

- **1** Copie os arquivos para o diretório raiz de um pen drive USB.
- **2** Conecte o pen drive ao conector USB do aparelho.
- **3** Selecione " > Atualização > Módulo I/O". As informações sobre a versão do novo software, do software atual e o Bootloader são indicadas.
- **4** Verifique as informações sobre a versão.
- **5** Selecione o botão "Partida" para iniciar a atualização. Não desligue o aparelho e não remova o pen drive enquanto o software é atualizado!
- **6** Siga as instruções na tela de toque e espere até a atualização estar concluída. Os seguintes avisos são exibidos na tela de toque após selecionar o botão "Partida":
	- Conectar e ligar IO1000.
	- Ativar o modo boot (ligar e desligar DIP S2.3).
	- Se o LED de STATUS piscar em luz verde, aperte OK.

## **6.9 Desligamento**

Você pode desligar o aparelho a qualquer hora no interruptor de rede. Os parâmetros definidos no aparelho permanecem armazenados.

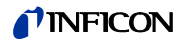

## **7 Avisos de advertência e erro**

<span id="page-54-0"></span>Durante a operação, a tela mostra informações que auxiliam na operação do aparelho. Junto com os valores de medição, são mostrados o estado atual do aparelho, instruções de operação e avisos de advertência e erro.

O aparelho está equipado com muitas funções de autodiagnóstico. Quando um estado de erro é detectado pelo sistema eletrônico, o aparelho mostra esse estado com os maiores detalhes possíveis e interrompe a operação se necessário.

**Avisos de advertência** Avisos de advertência advertem para estados do aparelho que podem prejudicar a precisão das medições. A operação do aparelho não é interrompida.

Ao apertar o botão "X", você confirma o conhecimento do aviso de advertência.

**Avisos de erro** Erros são eventos que o aparelho não pode resolver por si próprio e que forçam uma interrupção da operação. O aviso de erro consiste de um número e um texto descritivo.

Depois que a causa do erro foi removida, reinicie a operação apertando o botão  $\otimes$ .

A seguinte tabela mostra todos os avisos de advertência e de erro. São informadas as possíveis causas do problema e as instruções para a solução do problema.

Tabela 10: Avisos de advertência e erro

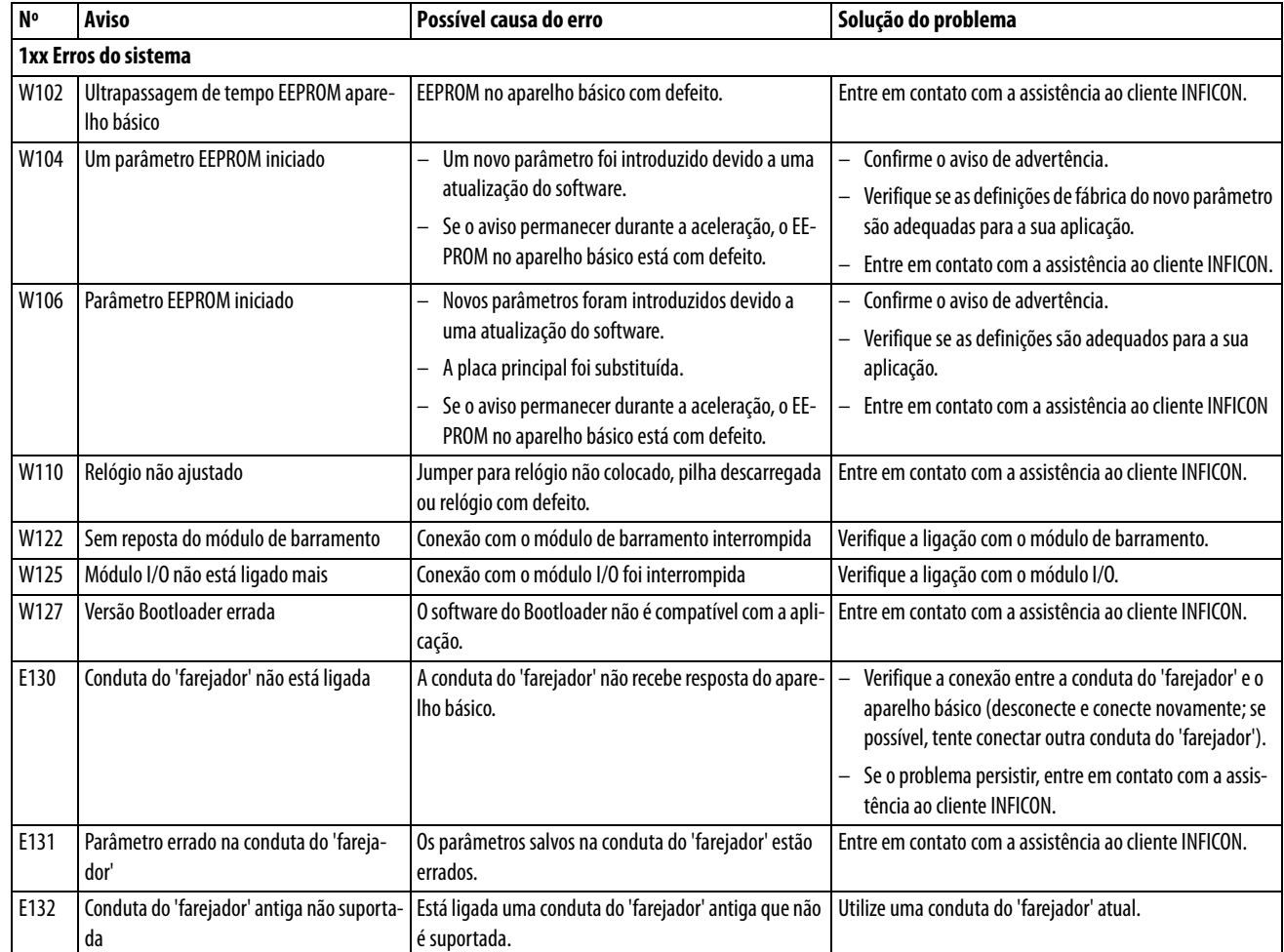

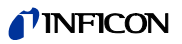

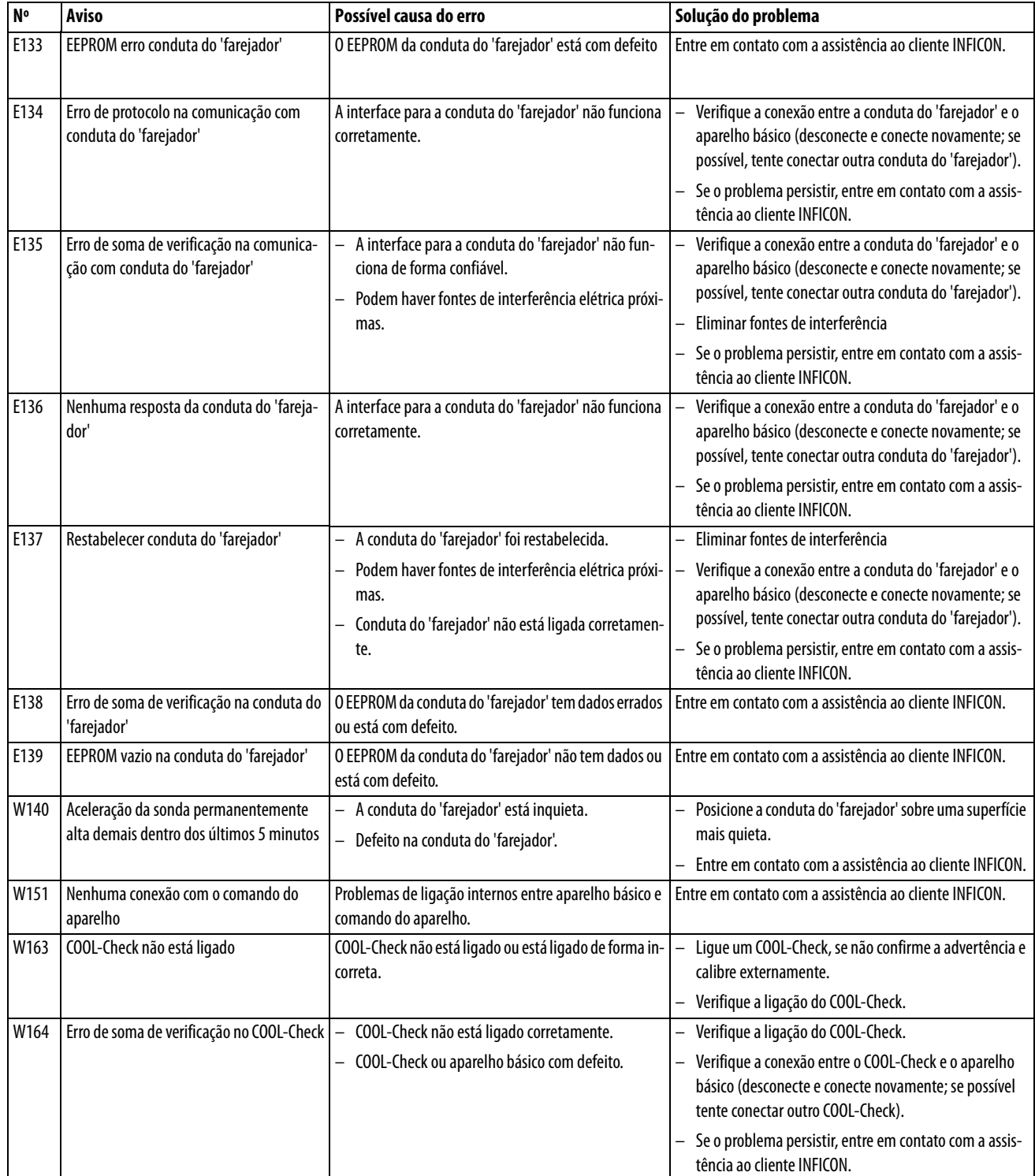

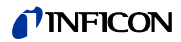

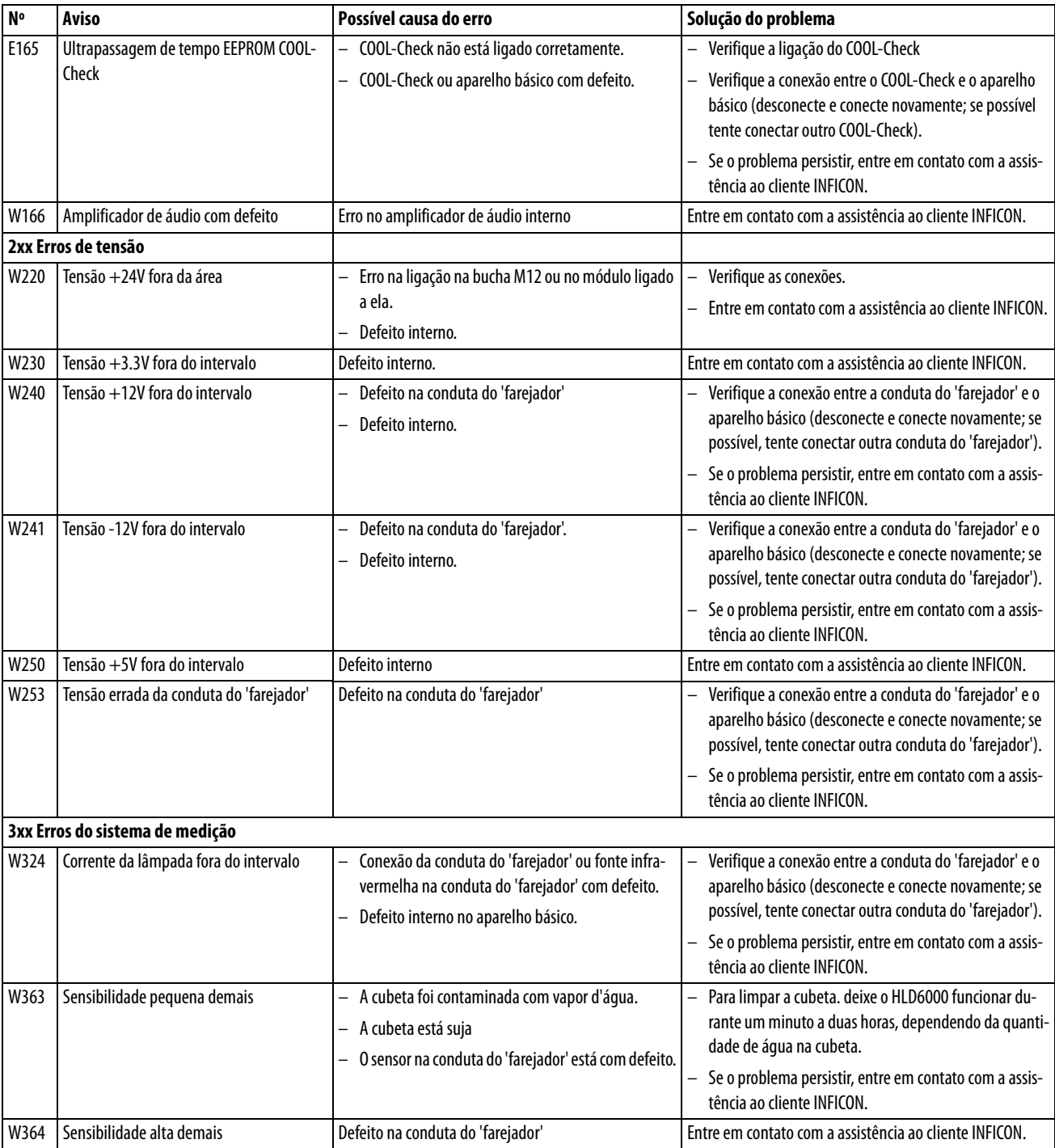

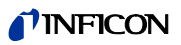

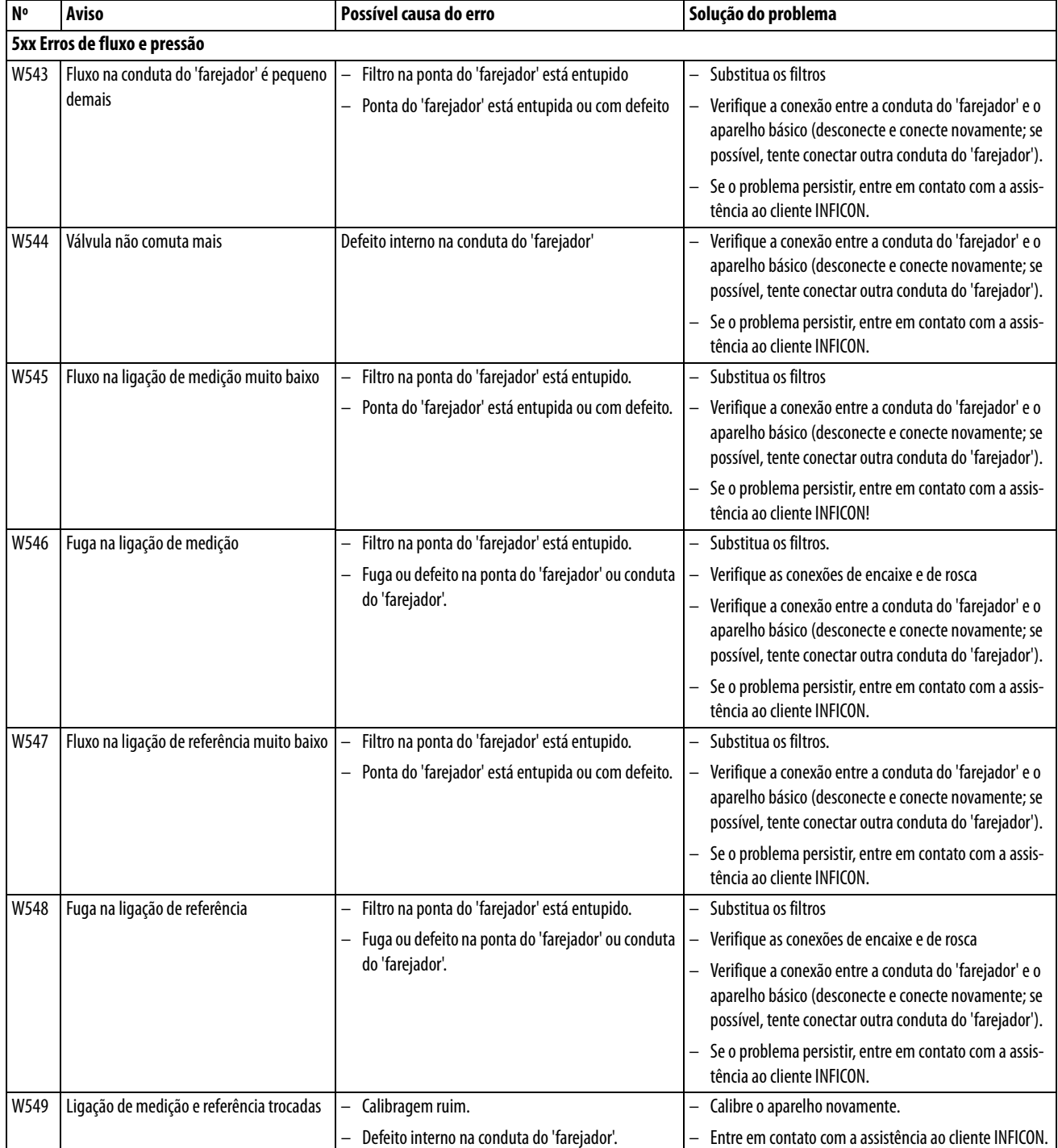

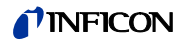

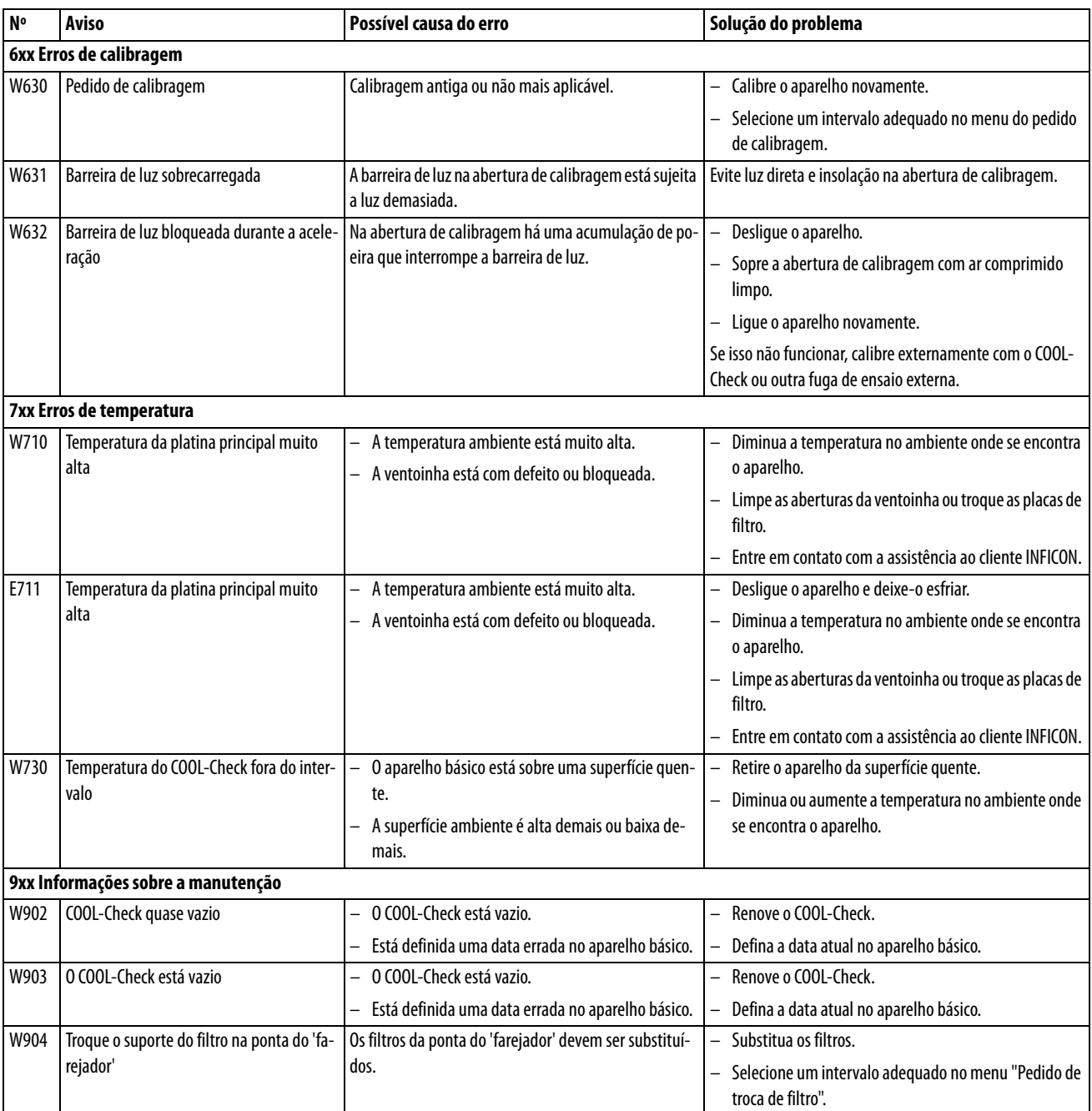

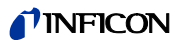

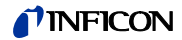

## **8 Manutenção**

Efetue os trabalhos de manutenção de acordo com a seguinte descrição.

## **PERIGRO**

**Risco de vida devido a choque elétrico**

No interior do aparelho ocorrem tensões muito altas. Existe perigo de vida quando se toca em peças submetidas a tensão elétrica.

► Desligue o aparelho da fonte de energia antes de qualquer trabalho de manutenção. Assegure que a fonte de energia não possa ser religada acidentalmente.

Para alguns trabalhos de manutenção você precisará de uma chave de fenda em cruz.

### **8.1 Aparelho básico**

### **8.1.1 Trocar placas de filtro**

Duas placas de filtro na base do aparelho filtram a poeira do ar aspirado. Se os filtros não forem trocados regularmente, eles entopem. Filtros que funcionam corretamente são necessários para o arrefecimento do sistema de refrigeração.

Por isso, verifique as placas de filtro com regularidade quanto a sujeiras.

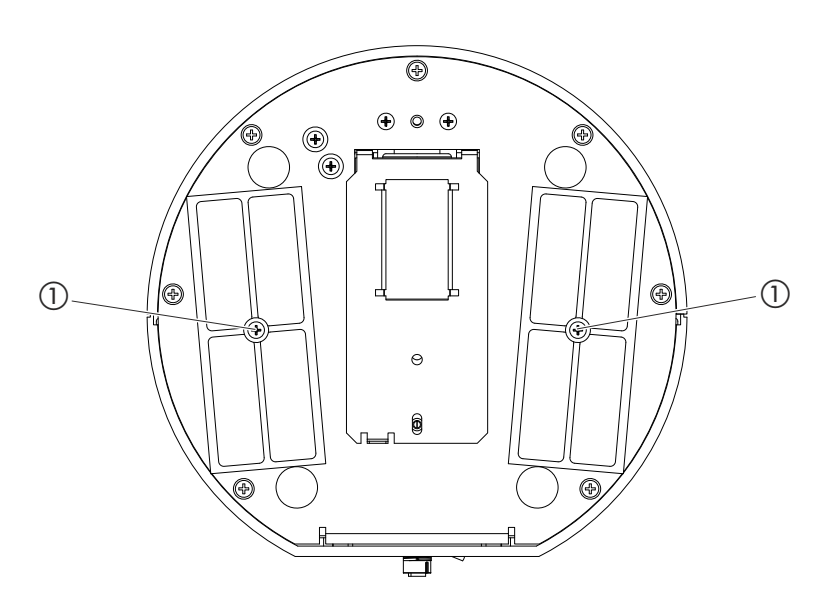

<span id="page-60-0"></span>Fig. 15: Vista de baixo

a Parafusos que seguram a tampa para os filtros

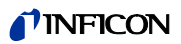

**1 PERIGRO** 

**Risco de vida devido a choque elétrico**

Desligue o aparelho e tire-o da rede.

- **2** Gire o aparelho básico para o lado com cuidado.
- **3** Solte os dois parafusos no meio dos suportes dos filtros, [veja fig. 15 na página 61](#page-60-0).
- **4** Remova as placas de filtro.
- **5** Limpe as placas de filtro de acordo com o grau de sujeira (p.ex. com ar comprimido limpo ou escova) e renove as placas de filtro.
- **6** Insira novamente as placas de filtro.
- **7** Volte a apertar os dois parafusos no meio dos suportes dos filtros.

Placas de filtro de inserção N° do catálogo 200 005 506 [veja "10.1 Acessórios e peças de repo](#page-66-0)[sição", página 67](#page-66-0)

### **8.1.2 Limpar a abertura de calibragem**

**1**

Na abertura de calibragem no lado dianteiro do aparelho básico há uma barreira de luz, [veja](#page-13-0)  ["Fig. 1: Vista de frente", página 14](#page-13-0).

► Para evitar a interrupção da barreira de luz devido a sujeira, sopre a abertura de calibragem regularmente com ar comprimido limpo.

### **8.1.3 Trocar fusíveis**

O porta-fusíveis do aparelho se encontra abaixo de uma tampa ao lado do interruptor de rede no lado traseiro, [veja "Fig. 2: Vista de trás", página 15.](#page-14-0)

Substitua os fusíveis da seguinte forma:

**PERIGRO** 

**Risco de vida devido a choque elétrico** Desligue o aparelho e tire-o da rede.

- **2** Tire o conector do cabo de alimentação do aparelho.
- **3** Com cuidado, tire a tampa com os fusíveis fixados abaixo do aparelho, até poder virar o porta-fusíveis para o lado.
- **4** Retire os fusíveis e os verifique quanto a danos.
- **5** Insira novamente os fusíveis. Devem estar inseridos dois fusíveis iguais, veja "Tabela 2: Dados técnicos", página 17.
- **6** Aperte o porta-fusíveis com os fusíveis de volta à posição inicial até a tampa travar.

### **8.1.4 Limpar o aparelho**

A caixa do aparelho é de plástico.

- ► Desligue o aparelho e tire-o da rede.
- ► Para a limpeza da caixa, utilize um produto de limpeza comum para superfícies de plástico (p.ex. produto de limpeza doméstico comum). Não use solventes que possam agredir o plástico.

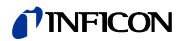

Na conduta do 'farejador' do aparelho estão montados dois filtros:

- Suporte do filtro com filtros finos na ponta do 'farejador',
- Bloco de filtro com filtros finos no pé da ponta do 'farejador'.

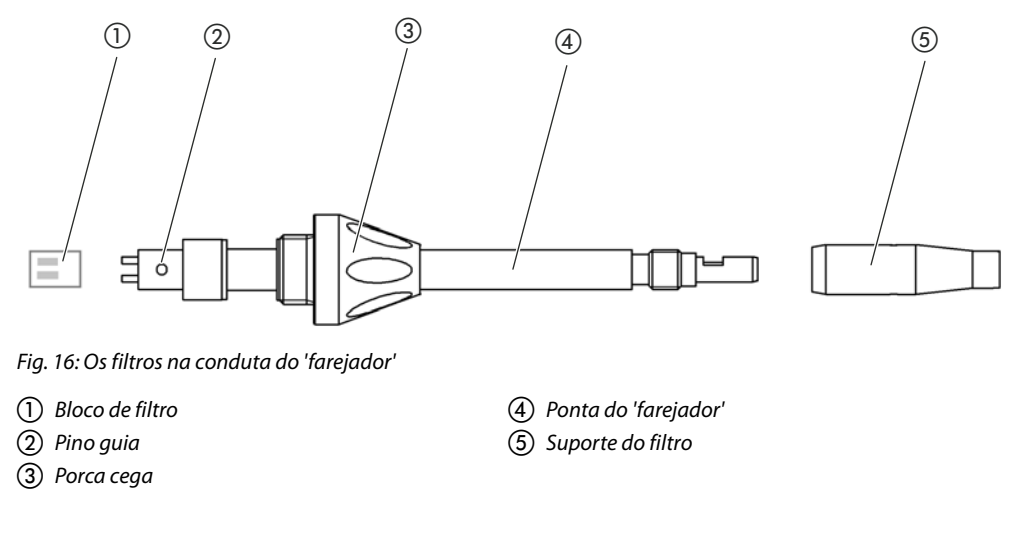

### <span id="page-62-0"></span>**8.2.1 Trocar suporte do filtro**

<span id="page-62-1"></span>► Troque o suporte do filtro com regularidade a cada 40 horas operacionais.

Para receber um pedido automático de troca de filtros após 40 horas operacionais, ative essa função nas definições do aparelho ([veja "6.3.7 Ligar ou desligar o pedido de troca de filtro",](#page-35-2)  [página 36](#page-35-2)). Se tiver trocado o suporte do filtro e confirmado o pedido, essa função será restabelecida. O pedido volta a aparecer após 40 horas operacionais.

Independentemente do tempo decorrido, o aparelho emite um aviso de erro ou advertência no caso de sujeiras.

Os filtros finos na ponta do 'farejador' estão fixamente montados no suporte do filtro [veja "Fig.](#page-62-1)  [16: Os filtros na conduta do 'farejador'", página 63](#page-62-1).

Para trocar o suporte do filtro:

- **1** Desligue o aparelho.
- **2** Desparafuse o suporte do filtro na ponta do 'farejador'.
- **3** Parafuse o novo suporte do filtro.

Suporte do filtro de reposição [veja "10.1 Acessórios e peças de reposição", página 67](#page-66-0)

### **8.2.2 Substituir o bloco de filtro**

► Substitua o bloco de filtro com os filtros finos fixamente montados no mínimo 1 x por mês.

O bloco de filtro se encontra no pé da ponta do 'farejador', [veja "Fig. 16: Os filtros na conduta](#page-62-1)  [do 'farejador'", página 63.](#page-62-1) Para substituir o bloco de filtro, faça o seguinte:

- **1** Desligue o aparelho.
- **2** Solte a porca cega na extremidade inferior da ponta do 'farejador' e separe a ponta do 'farejador' do manípulo da sonda.
- **3** Tire o bloco de filtro da base da ponta do 'farejador'.
- **4** Encaixe um novo bloco de filtro.
- **5** Monte novamente a ponta do 'farejador' no manípulo da sonda e aperte a porca cega na extremidade inferior da ponta do 'farejador".

Bloco de filtro de reposição [veja "10.1 Acessórios e peças de reposição", página 67](#page-66-0)

### **8.3 Enviar para manutenção ou conserto**

Você pode enviar o aparelho à INFICON para conserto ou manutenção. Mais informações sobre esse tema [veja "9.2 Enviar o aparelho", página 65.](#page-64-0)

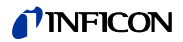

### <span id="page-64-1"></span>**9.1 Eliminar o aparelho**

O aparelho pode ser eliminado pelo operador ou enviado para a INFICON.

O aparelho é construído com materiais que podem ser reutilizados. Para evitar eliminações que têm impacto sobre o meio ambiente, deve ser aproveitada essa possibilidade.

► Para dispor, observe as normas ambientais e de segurança do seu país.

### <span id="page-64-0"></span>**9.2 Enviar o aparelho**

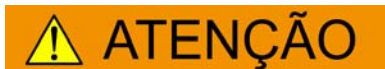

### **Perigo devido a substâncias danosas para a saúde**

Um aparelho contaminado pode causar risco para a saúde do funcionário da INFICON.

- ► Preencha toda a declaração de conformidade.
- Fixe as normas sobre contaminação do lado de fora da embalagem.

As normas sobre contaminação são uma exigência legal e protegem os nossos funcionários. Aparelhos que são enviados sem as normas sobre contaminação preenchidas, são devolvidos ao cliente pela INFICON.

Normas sobre contaminação: Veja abaixo.

## *I* INFICON

### Declaration of Contamination

The service, repair, and/or disposal of vacuum equipment and components will only be carried out if a correctly completed declaration has<br>been submitted. Non-completion will result in delay.<br>This declaration may only be co

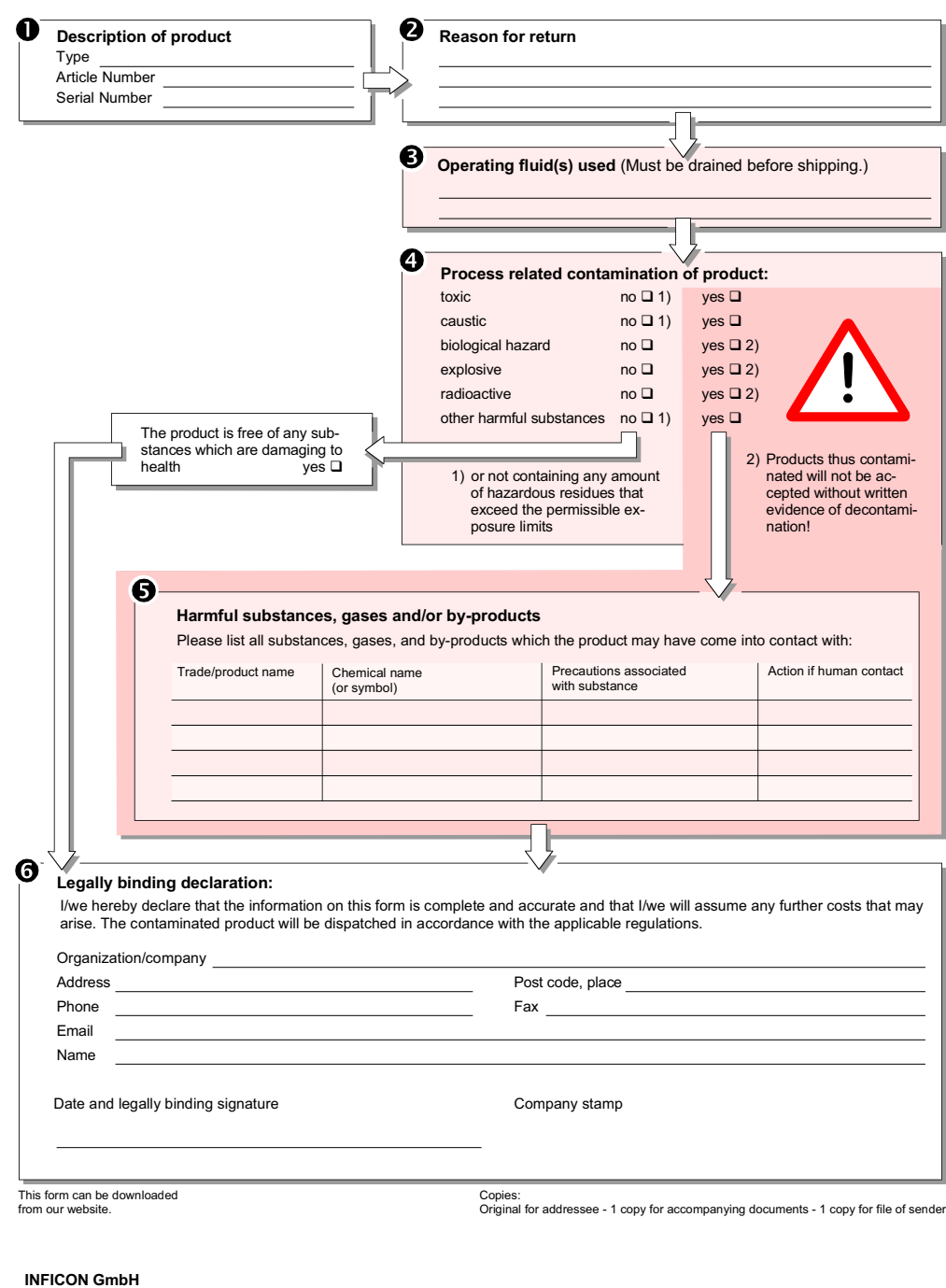

Bonner Str. 498,50968 Cologne, Germany Tel: +49 221 56788-112 Fax: +49 221 56788-9112 www.inficon.com leakdetection.service@inficon.com zisa01e1-b (1106)

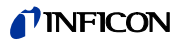

## **10 Anexo**

## <span id="page-66-1"></span><span id="page-66-0"></span>**10.1 Acessórios e peças de reposição**

Tabela 11: Acessórios, peças de reposição e número do catálogo

<span id="page-66-2"></span>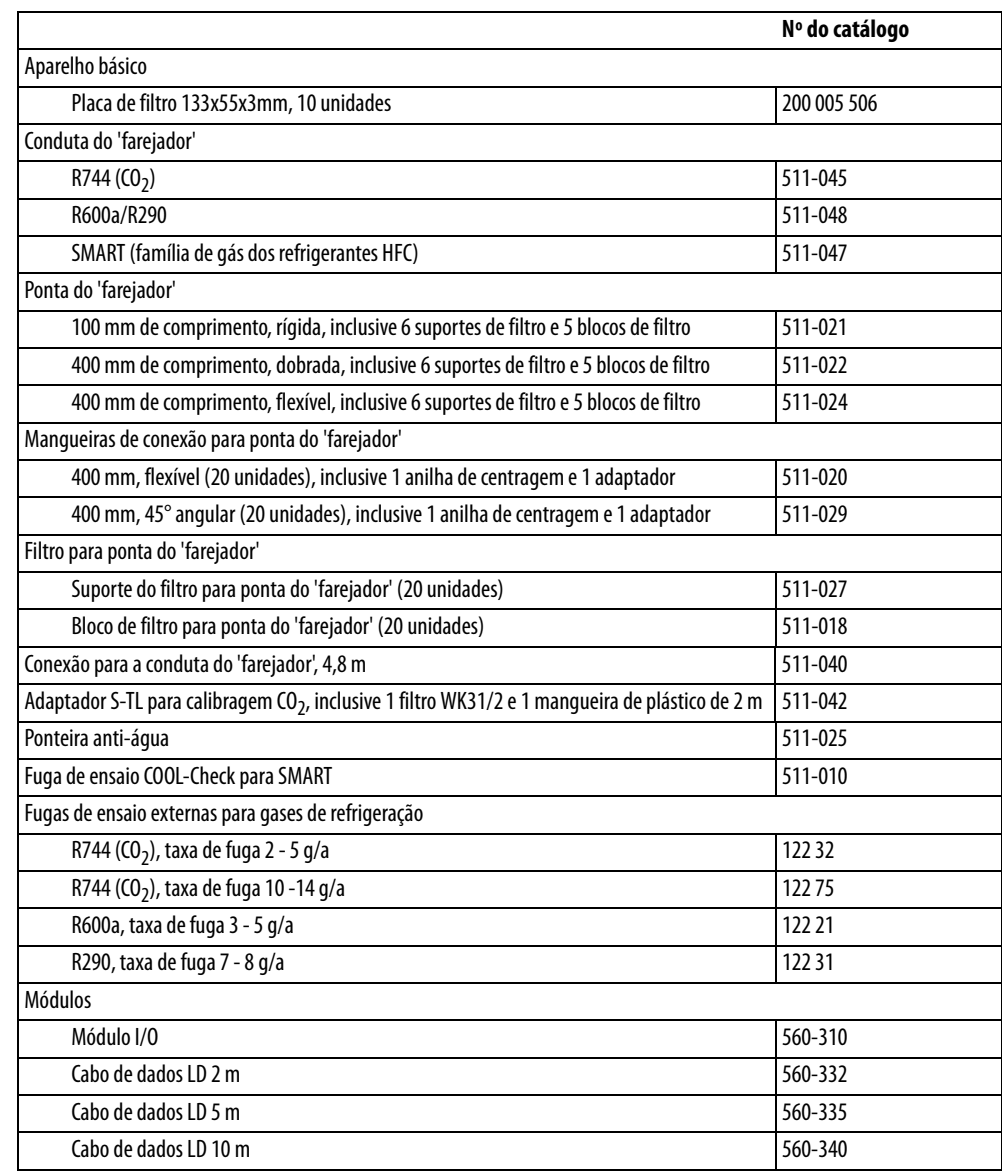

## <span id="page-67-1"></span><span id="page-67-0"></span>**10.2 Árvores de menu**

Através do botão de navegação  $\circledcirc$ , você retorna à tela de medição, independentemente se estiver em um menu ou submenu.

Tabela 12: Árvore de menu "Definições"

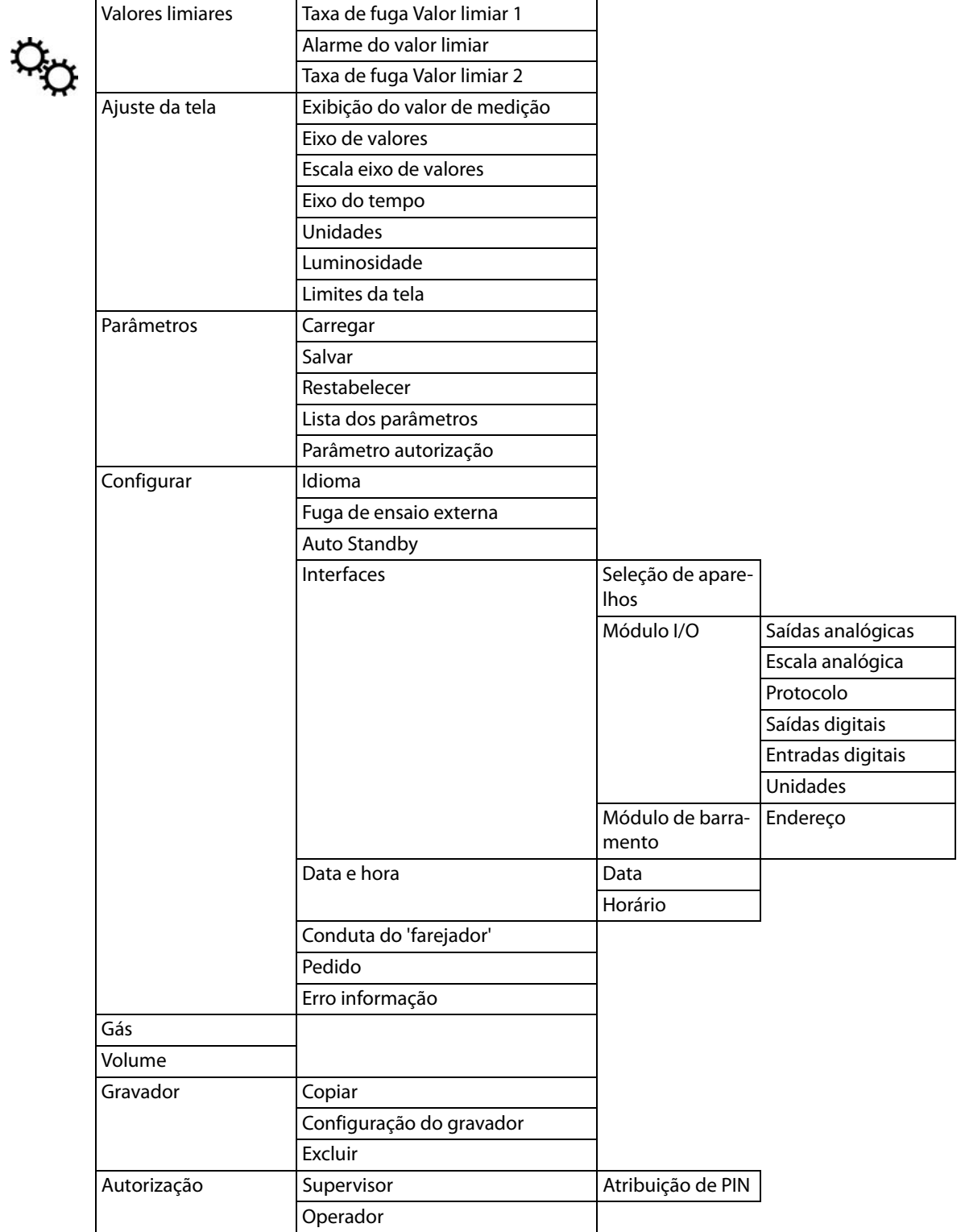

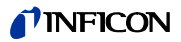

Tabela 13: Árvore do menu "Informações"

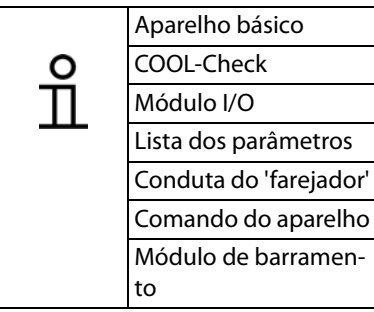

Tabela 14: Árvore do menu "Diagnóstico"

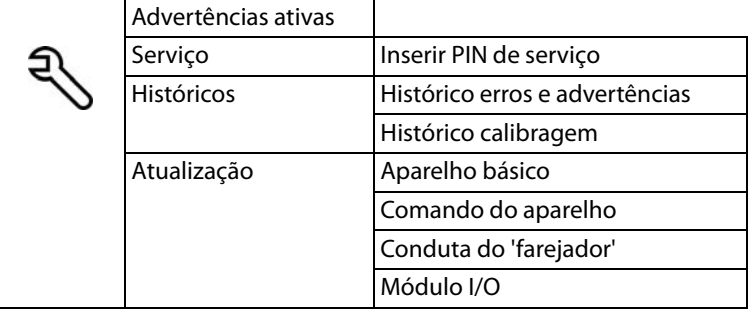

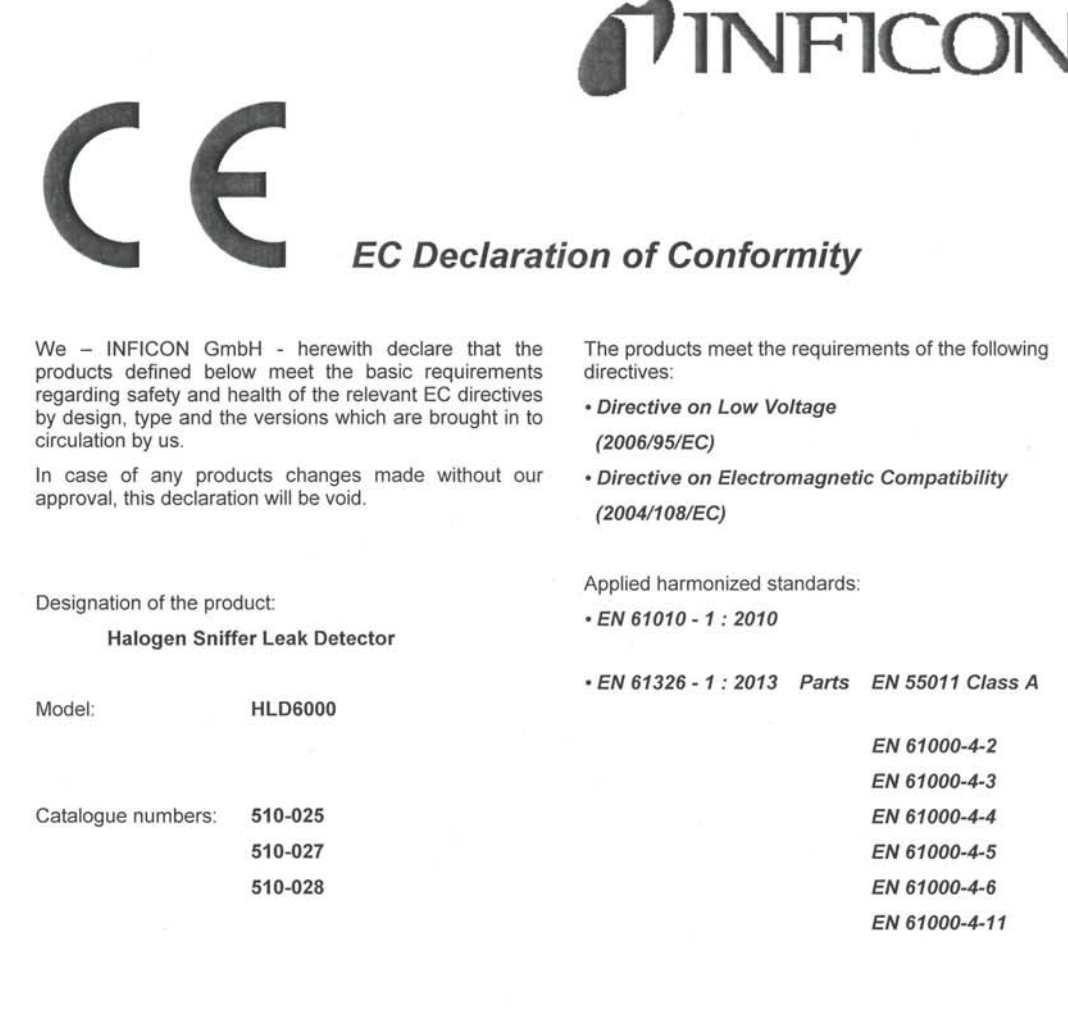

Cologne, May 26, 2014

jæe

Dr. Döbler, Manager

Hid6000.26.05.2014.engl.doc

Cologne, May 26, 2014

tinke 7

Finke, Research and Development

i.

INFICON GmbH<br>Bonner Strasse 498 (Bayenthal)<br>D-50968 Köln<br>Tel.: +49 (0)221 56788-0<br>Fax: +49 (0)221 56788-90<br>www.inficon.com<br>E-mail:leakdetection@inficon.com

Tradução das instruções de operação originais HLD6000, kina43pt1-a, 1408 Tradução das instruções de operação originais HLD6000, kina43pt1-a, 1408

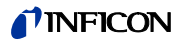

### **Index**

**A**

[Acessórios e peças de reposição 67](#page-66-1) [Armazenamento 11](#page-10-0) [Árvores de menu 68](#page-67-1) [Atribuição de PIN 39](#page-38-2) [Atualizar o software 51](#page-50-1) [Autorizações 39](#page-38-3) [Avisos de erro 55](#page-54-0)

**C**

[Calibragem 43](#page-42-2) [Calibragem - COOL-Check 44](#page-43-1) [Calibragem - fuga de ensaio externa 45](#page-44-3) [Carregar informações 49](#page-48-0) [Carregar parâmetros 40](#page-39-1) [Colocação fora de serviço 65](#page-64-1) [Conduta do 'farejador' SMART 42](#page-41-1) [Conectar a conduta do 'farejador' 23](#page-22-0) [Conectar o PC 27](#page-26-0) [Cubeta 13](#page-12-0)

**D**

[Dados técnicos 17](#page-16-0) [Definições básicas 34](#page-33-3) [Definições de fábrica 18,](#page-17-0) [20](#page-19-1) [Definições para as medições 41](#page-40-4) [Definir o volume 34](#page-33-4) [Definir tipo de alarme 41](#page-40-5) [Definir valores limiares 41](#page-40-6) [Dimensões 17](#page-16-1) [Direitos de acesso 39](#page-38-4)

**E**

[Escopo do fornecimento 11](#page-10-1)

**F**

[Fator Usuário Gás 43](#page-42-3) [Fluxo de gás 18](#page-17-1)

**G**

**I**

**L**

[Gravação com pen drive 47](#page-46-1)

[Inserir COOL-Check 26](#page-25-1)

[Ligar pen drive 27](#page-26-1) [Lista dos parâmetros 50](#page-49-0)

**M**

[Mangueira de conexão 26](#page-25-2) [Manípulo do 'farejador' 33](#page-32-0) [Módulo I/O 36](#page-35-3)

### **P**

[Parâmetro autorização 20,](#page-19-2) [40](#page-39-2) [Perigos 10](#page-9-0) [Ponta do 'farejador' 67](#page-66-2)

**R**

[Responsabilidades do operador 9](#page-8-0) [Responsabilidades do usuário 10](#page-9-1)

**S**

[Salvar parâmetros 40](#page-39-3) [Símbolos de função 30](#page-29-1) [Sinais de advertência 10](#page-9-0)

### **T**

[Transporte 11](#page-10-2) [Trocar a ponta do 'farejador' 24](#page-23-1)

### **U**

[Usar a ponteira anti-água do 'farejador'](#page-24-1)  25

**V**

[Verificar a calibragem 45](#page-44-4)

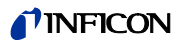
Tradução das instruções de operação originais HLD6000, kina43pt1-a, 1408 Tradução das instruções de operação originais HLD6000, kina43pt1-a, 1408

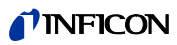

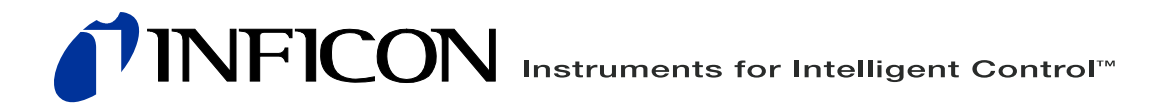

INFICON GmbH, Bonner Strasse 498, D-50968 Colônia, Alemanha leakdetection@inficon.com

**ESTADOS UNIDOS TAIWAN JAPÃO COREIA CINGAPURA ALEMANHA FRANÇA REINO UNIDO HONG KONG<br>Visite o nosso site na web para obter informações de contato e de outros escritórios de vendas ao redor do mundo.<br>www.inficon.com**